# HP Photosmart 330 series - Guida d'uso

# Italiano

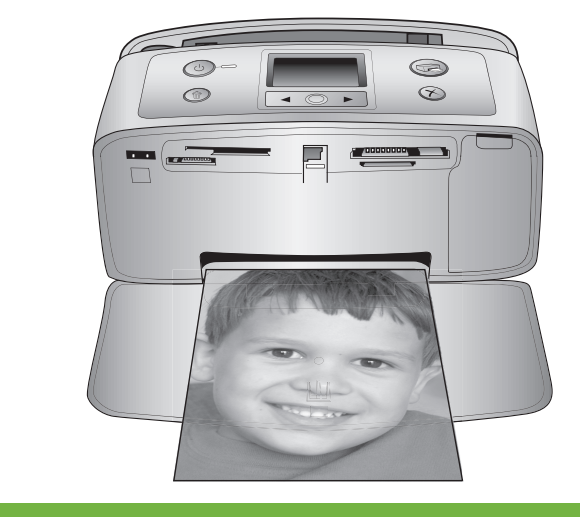

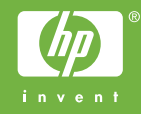

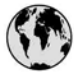

## www.hp.com/support

Support for the following countries/regions is available at www.hp.com/support: Austria, Belgium, Central America & The Caribbean, Denmark, Spain, France, Germany, Ireland, Italy, Luxembourg, Netherlands, Norway, Portugal, Finland, Sweden, Switzerland, and the United Kingdom.

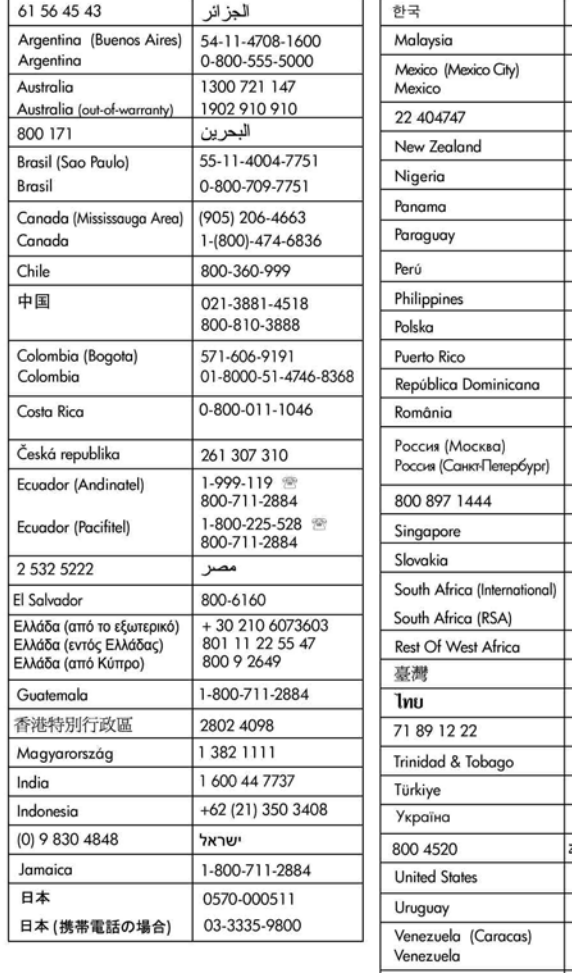

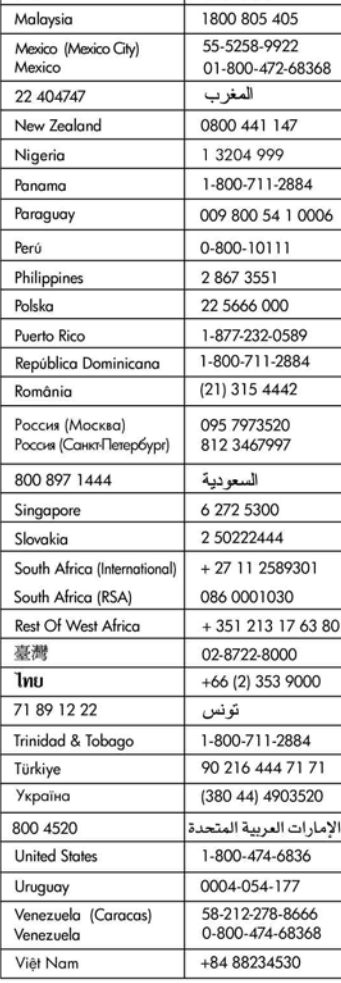

1588-3003

#### **Copyright e marchi di fabbrica**

© Copyright 2005 Hewlett-Packard Development Company, L.P. Le informazioni contenute in questo documento sono soggette a modifica senza preavviso. La riproduzione, l'adattamento o la traduzione senza consenso scritto sono vietati, salvo nei casi previsti dalle leggi sul copyright.

#### **Avviso**

Le uniche garanzie sui prodotti e i servizi HP sono quelle stabilite nei certificati di garanzia che accompagnano tali prodotti e servizi. Nulla di quanto contenuto in questo documento costituisce altra garanzia. HP non sarà ritenuta responsabile di errori tecnici o editoriali né di omissioni rilevati in questo documento. Hewlett-Packard Development Company, L.P. non sarà ritenuta responsabile dei danni accidentali o conseguenti, collegati o riconducibili alla fornitura, alle prestazioni o all'uso di questo documento e dei programmi in esso descritti.

#### **Marchi di fabbrica**

HP, il logo HP e Photosmart sono proprietà di Hewlett-Packard Development Company, L.P. Il logo Secure Digital è un marchio della SD Association.

Microsoft e Windows sono marchi depositati di Microsoft Corporation.

CompactFlash, CF e il logo CF sono marchi della CompactFlash Association (CFA).

Memory Stick, Memory Stick Duo, Memory Stick PRO e Memory Stick PRO Duo sono marchi o marchi depositati di Sony Corporation. MultiMediaCard è un marchio di Infineon Technologies AG Germania, concesso in licenza all'MMCA (MultiMediaCard Association).

xD-Picture Card è un marchio di Fuji Photo Film Co., Ltd., Toshiba Corporation e Olympus Optical Co., Ltd.

Mac, il logo Mac e Macintosh sono marchi depositati di Apple Computer, Inc.

Il marchio e i logo Bluetooth sono di proprietà di Bluetooth SIG, Inc. che ne ha concesso l'uso a Hewlett-Packard Company su licenza.

PictBridge e il logo PictBridge sono marchi CIPA (Camera & Imaging Products Association).

Gli altri marchi e i relativi prodotti sono marchi depositati e non dei loro rispettivi possessori.

Il software incorporato nella stampante è basato in parte sul lavoro dell'Independent JPEG Group. I copyright di alcune foto riprodotte in questo documento sono conservati dai loro proprietari originali.

#### **Numero di identificazione del modello a norme: VCVRA-0508**

Ai fini dell'identificazione del modello a norme, al prodotto è assegnato un Numero di modello a norme. Il numero di modello a norme di questo prodotto è VCVRA-0508 e non va confuso con il nome commerciale (HP Photosmart 330 series) o il numero di prodotto (Q6377A).

#### **Norme di sicurezza**

Per ridurre il rischio di danni alle persone, provocati da fuoco o scosse elettriche, rispettare scrupolosamente le norme di sicurezza.

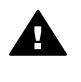

**Avvertenza** Per evitare incendi o scosse elettriche, non esporre il prodotto alla pioggia o all'umidità.

- La scatola della stampante contiene un foglio di istruzioni che devono essere seguite attentamente.
- Collegare il prodotto esclusivamente a prese con messa a terra. Se lo stato della presa elettrica non è noto, verificarlo con un elettricista qualificato.
- Osservare tutte le avvertenze e le istruzioni riportate sul prodotto.
- Scollegare il prodotto dalla presa prima di pulirlo.
- Non installare o usare il prodotto vicino all'acqua o con le mani umide.
- Collocare il prodotto su una superficie stabile.
- Installare il prodotto in una zona riparata dove nessuno possa camminare sul suo cavo di alimentazione e controllare sempre che il cavo sia integro.
- Se il prodotto non funziona normalmente, leggere le

informazioni sulla risoluzione dei problemi nella Guida in linea della stampante HP Photosmart.

- Il prodotto non contiene parti affidate alla manutenzione dell'utente. Rivolgersi sempre a personale di assistenza qualificato.
- Usare il prodotto in ambiente ventilato.

#### **Dichiarazione di compatibilità ambientale**

Hewlett-Packard Company si impegna a fornire prodotti di alta qualità secondo le modalità previste a salvaguardia dell'ambiente.

#### **Protezione dell'ambiente**

Questa stampante è stata progettata con caratteristiche che riducono al minimo il suo impatto ambientale. Per ulteriori informazioni visitare il sito Web di HP Commitment to the Environment all'indirizzo [www.hp.com/](http://www.hp.com/hpinfo/globalcitizenship/environment/) [hpinfo/globalcitizenship/environment/.](http://www.hp.com/hpinfo/globalcitizenship/environment/)

#### **Emissione di ozono**

Il prodotto non produce apprezzabili emissioni di ozono (O3).

#### **Uso della carta**

Il prodotto è adatto a utilizzare carta riciclata conforme alle norme DIN 19309.

#### **Plastica**

I componenti in plastica di peso superiore a 24 grammi (0.88 once) sono contrassegnati secondo gli standard internazionali per facilitarne l'identificazione ai fini del riciclaggio.

#### **Schede sulla sicurezza dei materiali**

Schede sulla sicurezza dei materiali (MSDS, Material safety data sheets) sono disponibili nel sito Web HP all'indirizzo [www.hp.com/go/msds](http://www.hp.com/go/msds). I clienti che non dispongono di una connessione a Internet possono contattare l'Assistenza clienti HP.

#### **Programma di riciclaggio**

HP dispone di numerosi programmi per la resa e il riciclaggio dei prodotti in molti paesi e collabora con alcuni dei maggiori centri di riciclaggio di componenti elettronici in tutto il mondo. HP inoltre contribuisce al risparmio delle risorse rivendendo alcuni dei propri prodotti migliori riciclati.

Questo prodotto HP nelle saldature contiene piombo che può richiedere procedure di smaltimento speciali.

**Istruzioni di riciclaggio per gli acquirenti dell'Unione Europea**: A tutela dell'ambiente, il prodotto deve essere riciclato dopo l'uso secondo le disposizioni di legge. Il simbolo qui in basso indica che il prodotto non può essere smaltito come rifiuto domestico. Si raccomanda di consegnarlo al centro di smaltimento

più vicino affinché possa essere correttamente smaltito. Per ulteriori informazioni generali sulla consegna e il riciclo dei prodotti HP, visitare il sito: [www.hp.com/hpinfo/](http://www.hp.com/hpinfo/globalcitizenship/environment/recycle/index.html) [globalcitizenship/environment/recycle/](http://www.hp.com/hpinfo/globalcitizenship/environment/recycle/index.html) [index.html](http://www.hp.com/hpinfo/globalcitizenship/environment/recycle/index.html).

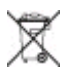

# **Sommario**

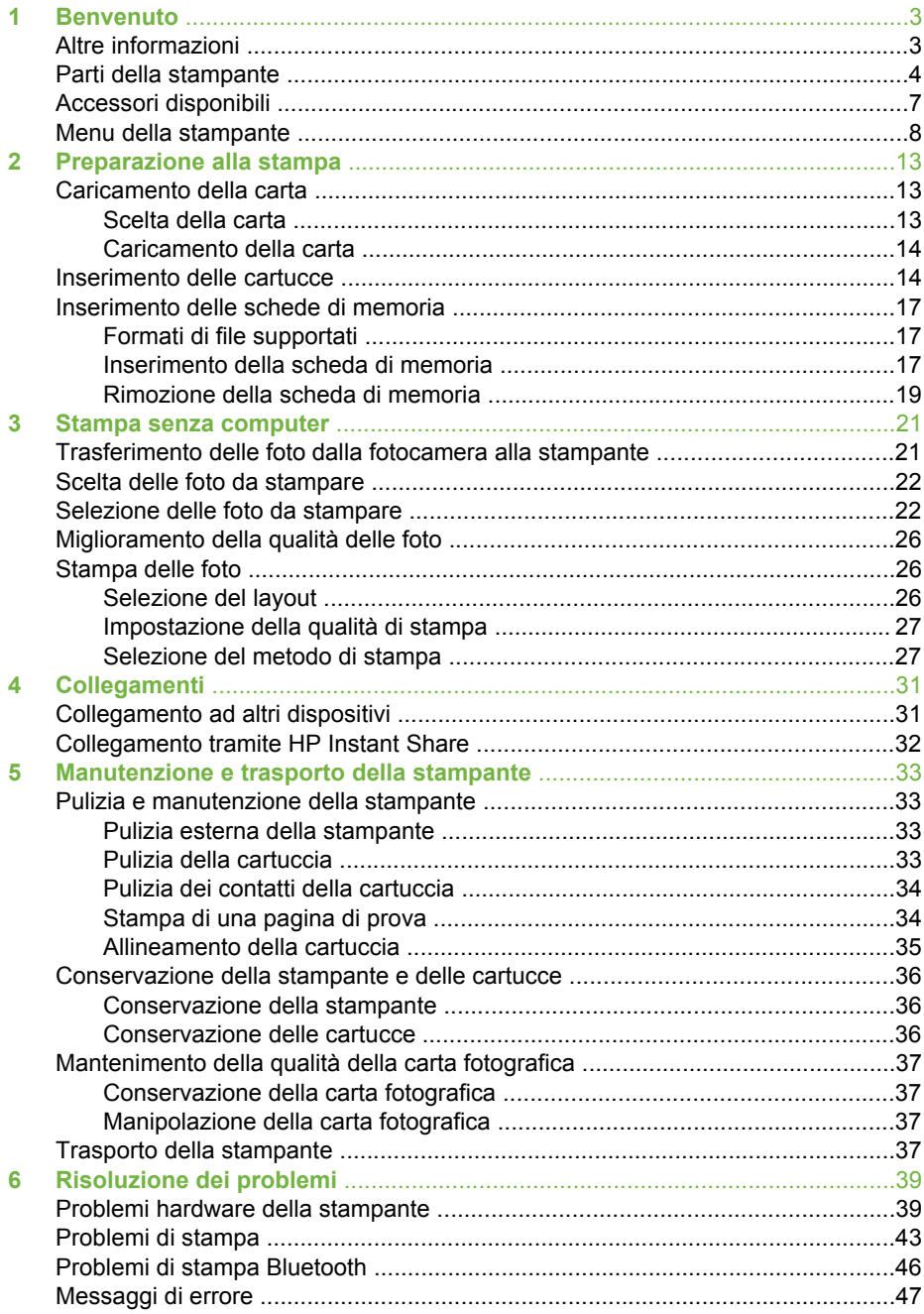

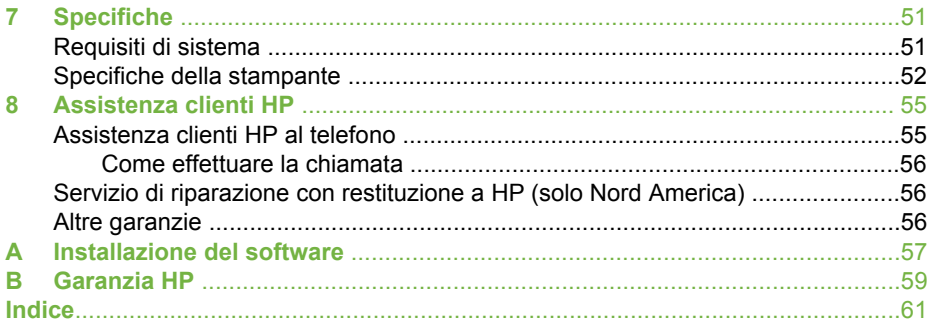

# <span id="page-6-0"></span>**1 Benvenuto**

Grazie per avere acquistato una stampante HP Photosmart 330 series! Questa nuova stampante fotografica compatta permette di stampare bellissime foto rapidamente e facilmente con o senza computer.

La guida insegna a stampare foto sulla stampante senza computer. Per sapere come si stampa dal computer, installare il software della stampante e consultare la Guida in linea (vedere [Installazione del software](#page-60-0) e Altre informazioni).

La guida contiene, fra l'altro, istruzioni per:

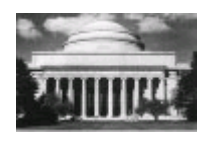

Stampare bellissime foto senza bordo. Vedere [Stampa](#page-29-0) [delle foto.](#page-29-0)

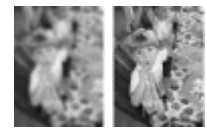

Migliorare la qualità delle foto rendendole più nitide e correttamente contrastate. Vedere [Miglioramento della](#page-29-0) [qualità delle foto.](#page-29-0)

# **Altre informazioni**

La stampante è corredata della documentazione seguente:

- **Poster di installazione** La scatola della stampante HP Photosmart 330 series contiene le istruzioni per la sua installazione e per quella del suo software.
- **Guida d'uso** La *Guida d'uso HP Photosmart 330 series* è questo documento. La guida descrive le funzioni basilari della stampante, insegna a usare la stampante senza computer e contiene informazioni sulla risoluzione dei problemi hardware.
- **Guida in linea HP Photosmart** La Guida in linea HP Photosmart insegna a usare la stampante con il computer e contiene informazioni sulla risoluzione dei problemi software.

La Guida in linea HP Photosmart può essere letta e stampata dopo l'installazione del software della stampante sul computer (per ulteriori informazioni, vedere [Installazione](#page-60-0) [del software\)](#page-60-0).

- **PC Windows** Nel menu **Start**, selezionare **Programmi** (in Windows XP, selezionare **Tutti i programmi**) > **HP** > **Photosmart 330, 380 series** > **Guida in linea Photosmart**.
- **Macintosh** Selezionare **Guida** > **Mac, Aiuto** nel Finder e selezionare **Libreria** > **Guida in linea HP Photosmart per Macintosh**.

# <span id="page-7-0"></span>**Parti della stampante**

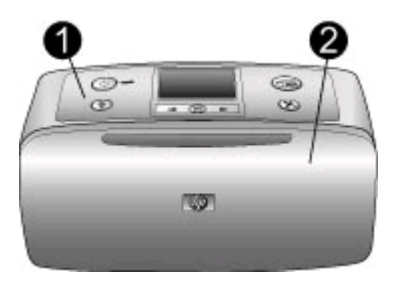

#### **Lato anteriore della stampante**

- 1 **Pannello di controllo** Controlla le funzioni basilari della stampante.
- 2 **Vassoio di raccolta (chiuso)** Da aprire per stampare, inserire la scheda di memoria, collegare la fotocamera digitale compatibile, collegare l'HP iPod o accedere al vano cartuccia.

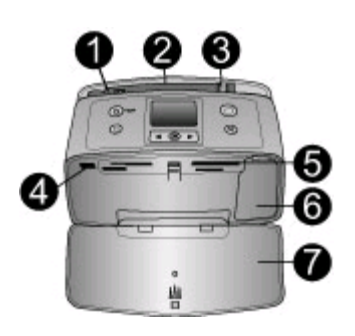

#### **Interno anteriore della stampante**

- 1 **Vassoio di alimentazione** Per il caricamento della carta.
- 2 **Prolunga del vassoio di alimentazione** Da estrarre per sostenere la carta.
- 3 **Guida larghezza carta** Da spostare secondo la larghezza della carta per favorirne il corretto posizionamento.
- 4 **Porta fotocamera** Per collegare una fotocamera digitale PictBridge, l'adattatore stampante senza fili HP Bluetooth opzionale o l'HP iPod.
- 5 **Alloggiamenti per schede di memoria** Qui vanno inserite le schede. Vedere [Inserimento delle schede di memoria.](#page-20-0)
- 6 **Sportello della cartuccia** Da aprire per inserire o togliere la cartuccia. Vedere [Inserimento delle cartucce](#page-17-0).
- 7 **Vassoio di raccolta (aperto)** Qui la stampante deposita le foto stampate.

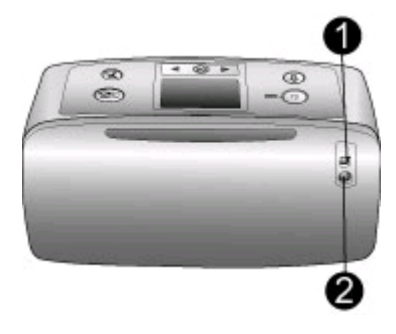

#### **Lato posteriore della stampante**

- 1 **Porta USB** Da usare per collegare la stampante a un computer o a una fotocamera digitale a stampa diretta HP.
- 2 **Connettore del cavo di alimentazione** Per il collegamento del cavo di alimentazione.

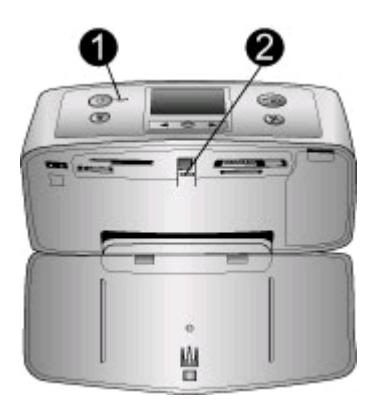

#### **Spie luminose**

- 1 **Spia di accensione** E' la spia verde fissa della stampante accesa. E' verde lampeggiante quando la stampante è in stampa e rossa lampeggiante se richiede assistenza.
- 2 **Spia Scheda di memoria** E' la spia verde fissa quando la stampante è pronta per l'inserimento o l'estrazione della scheda, e verde lampeggiante durante l'accesso alla scheda. Vedere [Inserimento delle schede di memoria.](#page-20-0)

<span id="page-9-0"></span>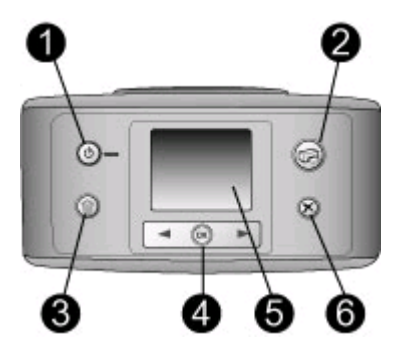

#### **Pannello di controllo**

- 1 **Accensione** Per accendere e spegnere la stampante.
- 2 **Stampa** Per stampare le foto selezionate sulla scheda di memoria.
- 3 **Elimina** Per eliminare le foto selezionate dalla scheda di memoria.
- 4 **Pulsanti Scegli foto** Le frecce permettono di scorrere le foto della scheda di memoria o visualizzare i menu della stampante. Premere **OK** per selezionare una foto o l'opzione di menu.
- 5 **Schermo della stampante** Visualizza foto e menu.
- 6 **Annulla** Per deselezionare foto, uscire da un menu o interrompere un'operazione.

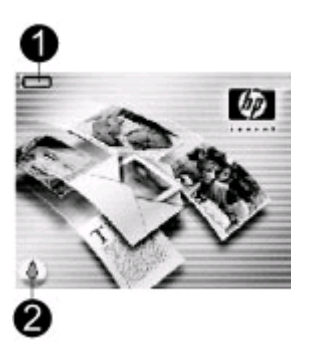

#### **Schermo inattivo**

1 **Indicatore Batteria -** Indica il livello di carica della batteria interna HP Photosmart, se installata.

L'icona Batteria interamente colorata indica che la batteria è carica. A mano a mano che la batteria si scarica, il colore di riempimento dell'icona si riduce in modo corrispondente.

L'icona Saetta sopra l'icona Batteria indica che la batteria è collegata all'alimentazione ed è sotto carica. Quando la carica è completa appare l'icona della presa elettrica a indicare che il cavo di alimentazione può essere scollegato e la stampante può funzionare a batteria.

Per ulteriori informazioni sulla batteria, leggere le istruzioni che l'accompagnano.

2 **Indicatore del livello d'inchiostro -** Visualizza il livello dell'inchiostro nella cartuccia.

<span id="page-10-0"></span>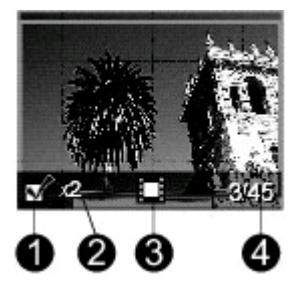

#### **Schermo Scegli foto**

- 1 **Casella di selezione** Contiene un segno di spunta se la foto è selezionata.
- 2 **Copie** Visualizza il numero di copie da stampare della foto visualizzata.
- 3 **Video clip -** L'icona appare solo quando sullo schermo della stampante è visualizzato un video clip.
- 4 **Numero di indice** Visualizza il numero di indice della foto corrente e il numero delle foto sulla scheda di memoria inserita.

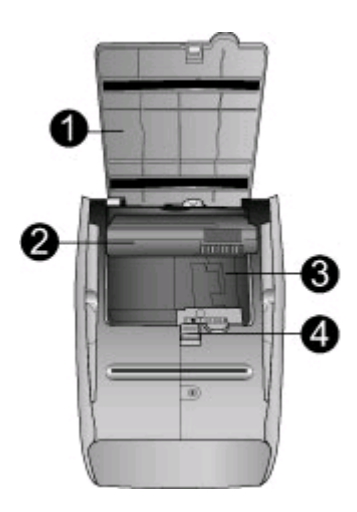

#### **Vano della batteria interna**

- 1 **Sportello del vano batteria** Da aprire sul fondo della stampante per inserire la batteria interna HP Photosmart opzionale.
- 2 **Batteria interna HP Photosmart** (Modello Q5599A) Una batteria completamente carica permette di stampare circa 75 foto. La batteria va acquistata a parte.
- 3 **Vano della batteria interna** Qui va inserita la Batteria interna HP Photosmart opzionale.
- 4 **Pulsante del vano batteria** Scorrendo sblocca lo sportello del vano.

## **Accessori disponibili**

Per la stampante HP Photosmart 330 series sono previsti numerosi accessori che ne migliorano la portatilità e permettono di stampare sempre e ovunque. Gli accessori possono differire nell'aspetto da quelli riportati in questo documento.

<span id="page-11-0"></span>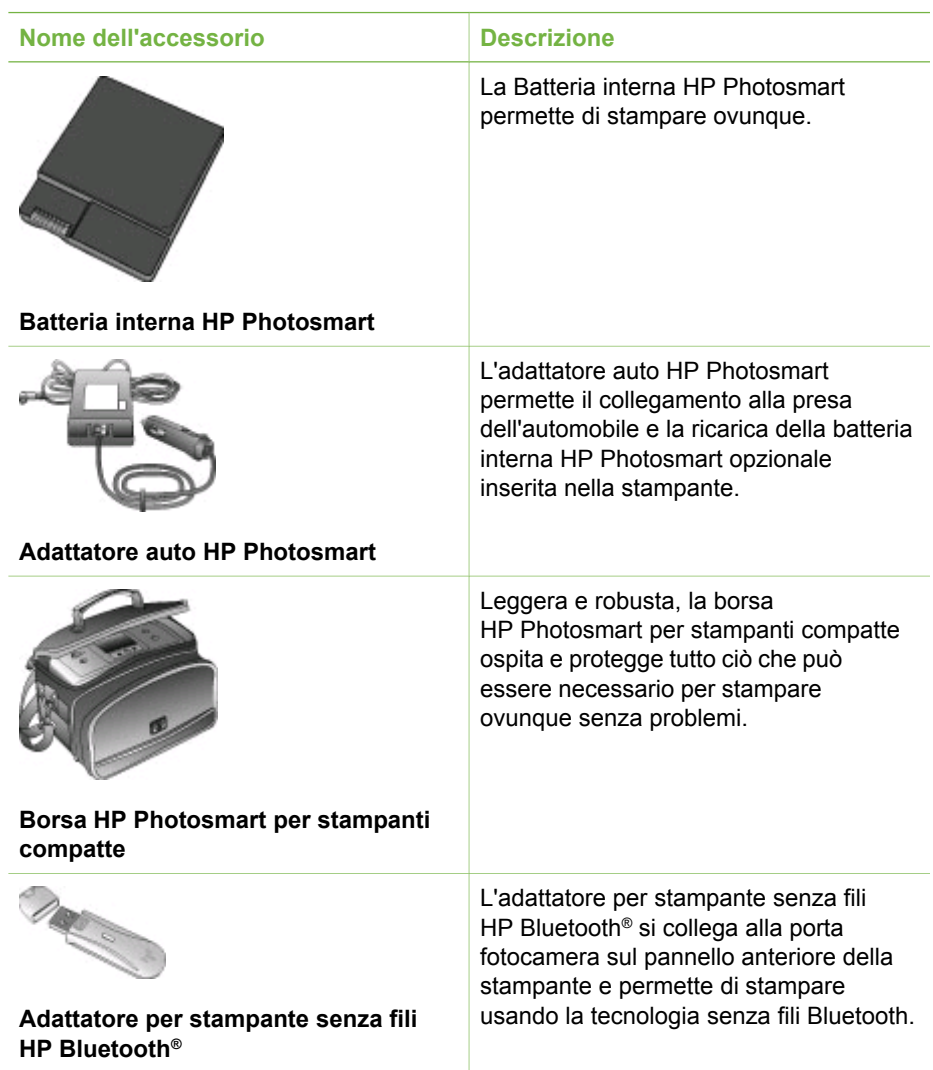

## **Menu della stampante**

Il menu della stampante contiene funzioni per il controllo delle impostazioni predefinite, della qualità di stampa e degli effetti speciali.

#### **Per usare il menu della stampante**

- 1. Se nella stampante c'è una scheda di memoria, estrarla.
- 2. Premere **de sul pannello di controllo della stampante per accedere al menu.**

#### <span id="page-12-0"></span>**Per spostarsi fra le opzioni del menu della stampante**

- Premere do per scorrere le opzioni visualizzate sullo schermo della stampante. Le voci di menu in grigio non sono utilizzabili.
- Premere **OK** per aprire un menu o selezionare un'opzione.
- Premere **Annulla** per uscire dal menu corrente.

#### **Struttura del menu della stampante**

- **Opzioni di stampa**
	- **Foto panoramiche** Per attivare **Sì** o disattivare **No** (predefinito) la stampa panoramica. Selezionare **Sì** per stampare tutte le foto selezionate nelle proporzioni 3:1; prima di stampare, caricare carta 10 x 30 cm (4 x 12 pollici). Sulla foto selezionata una casella di ritaglio verde indica l'area di stampa. Quando l'opzione è attiva le altre del menu Opzioni di stampa sono inutilizzabili. Selezionare **No** per stampare con le normali proporzioni 3:2. Durante la stampa diretta da fotocamera PictBridge con cavo USB, la stampa panoramica non è supportata.
	- **Adesivi fotografici** Per attivare **Sì** o disattivare **No** (predefinito) la stampa di adesivi. Selezionare **Sì** per stampare 16 foto per pagina; eventualmente caricare carta speciale per adesivi. Quando l'opzione è attiva le altre del menu Opzioni di stampa sono inutilizzabili. Selezionare **No** per stampare con uno dei normali layout.
	- **Stampa foto tessera** Per attivare **Sì** o disattivare **No** (predefinito) la stampa di foto tessera. Seleziona dimensioni - La stampa di foto tessera fa sì che la stampante stampi tutte le foto nel formato tessera. La stampa produce una pagina per ogni foto selezionata. Ogni pagina stampata contiene il numero di foto del formato selezionato adatto alla pagina. Quando l'opzione è attiva le altre del menu Opzioni di stampa sono inutilizzabili.

#### ● **Strumenti**

- **Qualità di stampa Normale** usa meno inchiostro della stampa **Ottima** (predefinita) e vale solo per la stampa in corso. L'impostazione torna automaticamente alla modalità di stampa **Ottima**.
- **Stampa pagina campione** Per stampare una pagina campione, utile per controllare la qualità di stampa.
- **Stampa pagina di prova** Per stampare una pagina di prova con le informazioni sulla stampante che possono aiutare in caso di problemi.
- **Pulisci cartuccia** Per pulire la cartuccia. Dopo la pulizia, verrà chiesto se si intende continuare con la pulizia di secondo livello (scegliere **Sì** o **No**). Scegliendo **Sì**, avrà inizio un secondo ciclo di pulizia. Verrà ancora chiesto se si intende continuare con la pulizia di terzo livello (scegliere **Sì** o **No**).
- **Allinea cartuccia** Per allineare la cartuccia.
- **Bluetooth** Le opzioni del menu Bluetooth sono necessarie se la stampante è dotata di adattatore per stampante senza fili HP Bluetooth opzionale.
	- **Indirizzo del dispositivo** Alcuni dispositivi con tecnologia senza fili Bluetooth hanno bisogno dell'indirizzo del dispositivo che devono localizzare. Questa opzione di menu fornisce l'indirizzo.
	- **Nome del dispositivo** E' possibile scegliere per la stampante un nome di dispositivo che appaia sugli altri dispositivi con tecnologia Bluetooth quando la localizzano.
- <span id="page-13-0"></span>– **Passkey** - Alla stampante è possibile assegnare una passkey numerica Bluetooth. La passkey predefinita è 0000. Se il **Livello di sicurezza** è impostato su **Alto** (vedere Livello di sicurezza nella tabella), per stampare, gli utenti delle periferiche con tecnologia Bluetooth devono fornire questa passkey.
- **Visibilità** La stampante Bluetooth può essere resa visibile o invisibile alle altre periferiche con tecnologia Bluetooth modificandone la visibilità. Selezionare **Visibile a tutti** o **Non visibile**. Scegliendo **Non visibile**, potranno stampare solo le periferiche che conoscono il suo indirizzo.
- **Livello di sicurezza** Selezionare **Basso** o **Alto**. L'impostazione **Basso** (predefinita) non impone agli utenti delle periferiche Bluetooth di immettere la passkey della stampante. L'impostazione **Alto** invece impone agli utenti delle periferiche Bluetooth di immettere la passkey della stampante.
- **Ripristina opzioni Bluetooth** Selezionare **Sì** o **No** (predefinito) per ripristinare le opzioni Bluetooth ai valori di fabbrica.
- **Guida**
	- **Suggerimenti per la stampa I** Da leggere per istruzioni sul miglioramento automatico delle immagini.
	- **Suggerimenti per la stampa II** Da leggere per consigli su come ottenere le stampe migliori.
	- **Foto panoramiche** Da leggere per istruzioni sulla stampa delle foto panoramiche.
	- **Adesivi fotografici** Da leggere per istruzioni sulla stampa degli adesivi fotografici.
	- **Schede di memoria** Da leggere per istruzioni sull'uso delle schede di memoria.
	- **Cartucce** Da leggere per istruzioni sull'uso delle cartucce.
	- **Caricamento della carta** Da leggere per istruzioni sul caricamento della carta.
	- **Eliminazione della carta inceppata** Da leggere per istruzioni sulla rimozione della carta inceppata.
	- **Fotocamere PictBridge** Da leggere per istruzioni sull'uso delle fotocamere PictBridge con la stampante.
	- **In viaggio con la stampante** Da leggere per consigli utili sull'uso della stampante in viaggio.
	- **Richiesta di assistenza** Da leggere per istruzioni su come richiedere assistenza.
- **Preferenze**
	- **Smart focus** Selezionare **Sì** (predefinito) o **No**. L'impostazione migliora le foto sfuocate.
	- **Luce adattiva** Selezionare **Sì** (predefinito) o **No**. L'impostazione migliora la luminosità e il contrasto.
	- **Rimozione automatica occhi rossi** Per rimuovere l'effetto occhi rossi.
	- **Data/ora** Per visualizzare la data e l'ora sulle stampe delle foto. Selezionare **Data/ora**, **Solo data** o **No** (predefinito).
	- **Metodo colore** Per scegliere un metodo di trattamento del colore. Selezionare **Adobe RGB**, **sRGB** o **Selezione automatica** (predefinito). **Selezione automatica** fa sì che la stampante usi il metodo colore Adobe RGB, se disponibile. Se non lo è, la stampante passa automaticamente a sRGB.
- **Senza bordo** Selezionare **Sì** (predefinito) o **No**. Con la stampa senza bordo disattivata, le pagine vengono stampate con un sottile bordo bianco lungo tutti i lati del foglio.
- **Dopo la stampa** Scegliere se deselezionare le foto selezionate dopo la stampa: **Sempre** (predefinito), **Mai** o **Chiedi**.
- **Anteprima animazione** Per attivare **Sì** (predefinito) o non attivare **No** l'anteprima animazione. Selezionare **No** per non visionare le animazioni sullo schermo della stampante.
- **Ripristina impostazioni predefinite** Per ripristinare i valori predefiniti della stampante: **Sì** o **No**. Selezionando **Sì** si ripristinano i valori originali di fabbrica.
- **Lingua** Per cambiare la lingua e il paese/area geografica. Selezionare **Scegliere lingua** e **Selezionare paese/area geografica**.

Capitolo 1

# <span id="page-16-0"></span>**2 Preparazione alla stampa**

Per poter stampare è necessario imparare a eseguire tre procedure molto facili:

- Caricamento della carta (vedere Caricamento della carta)
- Inserimento delle cartucce (vedere [Inserimento delle cartucce\)](#page-17-0)
- Inserimento della scheda di memoria (vedere [Inserimento delle schede di memoria](#page-20-0))

Prima di inserire la scheda di memoria, è necessario caricare la carta e inserire la cartuccia.

## **Caricamento della carta**

Per prima cosa vediamo come si sceglie il tipo di carta più adatto e come lo si inserisce nel vassoio di alimentazione.

#### **Scelta della carta**

Per un elenco dei tipi di carta per stampa a getto d'inchiostro HP o per l'acquisto di materiali di consumo, visitare i siti:

- [www.hpshopping.com](http://www.hpshopping.com) (U.S.A.)
- [www.hp.com/go/supplies](http://www.hp.com/go/supplies) (Europa)
- [www.hp.com/jp/supply\\_inkjet](http://www.hp.com/jp/supply_inkjet) (Giappone)
- [www.hp.com/paper](http://www.hp.com/paper) (Asia/Pacifico)

Per ottenere i migliori risultati con la stampante, scegliere fra le carte fotografiche HP di alta qualità riportate nella tabella.

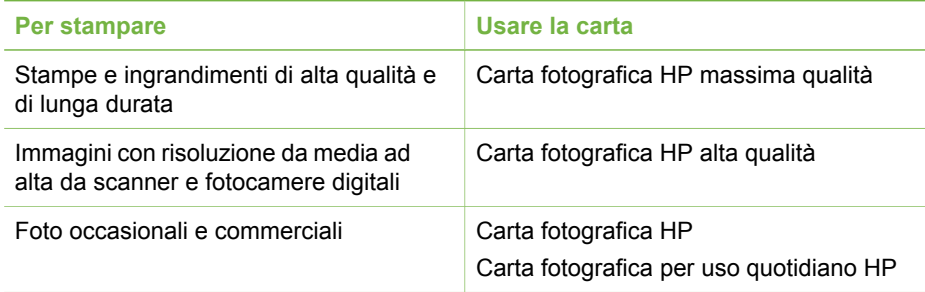

**Nota** HP progetta le carte fotografiche perché resistano allo sbiadimento e producano foto sembre brillanti. Per informazioni dettagliate sull'argomento, visitare il sito Web HP. Accedere al sito [www.hp.com/support,](http://www.hp.com/support) selezionare paese e lingua e digitare HP Photosmart 330 nella casella di ricerca del prodotto/nome. Premere Invio e selezionare la stampante HP Photosmart 330 series. Nella casella di ricerca **Domanda o parola chiave**, digitare stabilità alla luce **O** resistenza e premere INVIO. Fare clic sull'argomento da stampare.

<span id="page-17-0"></span>Per conservare la carta in buone condizioni per la stampa:

- Conservare la carta non utilizzata nella sua confezione originale.
- Mantenere i fogli piatti in un luogo fresco e asciutto. Se gli angoli si piegano, infilare la carta in una cartellina di plastica e piegarla nella direzione opposta alla piega.
- Sollevare la carta fotografica per i bordi per evitare di macchiarla.

#### **Caricamento della carta**

Consigli utili per il caricamento della carta:

- Le foto possono essere stampate su carta fotografica, schede, schede L o schede Hagaki.
- Prima di caricare la carta, estrarre la guida larghezza carta per farle spazio.
- Usare per ogni stampa un solo tipo e formato di carta. Nel vassoio di alimentazione non usare mai più di un tipo e un formato di carta.

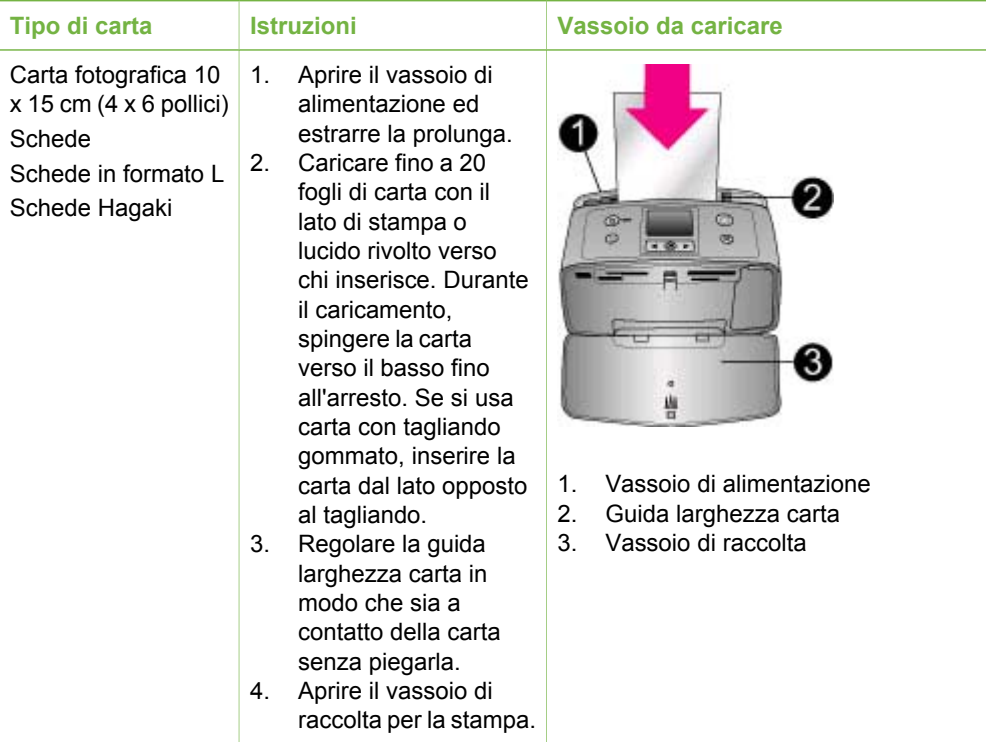

# **Inserimento delle cartucce**

HP offre due tipi di cartucce, in modo da poter scegliere la più adatta al progetto. I numeri delle cartucce utilizzabili con questa stampante variano da paese a paese e sono riportate sul retro di copertina di questo manuale.

Gli inchiostri HP Vivera garantiscono una qualità fotografica realistica e un'eccezionale resistenza allo scolorimento. Tutti sono formulati e testati scientificamente per garantire qualità, purezza e stabilità.

<span id="page-18-0"></span>Per i migliori risultati, HP raccomanda di usare solo cartucce originali HP. Le cartucce originali HP sono studiate e testate con le stampanti HP per favorire risultati di grande effetto nel tempo.

#### **Scelta della cartuccia**

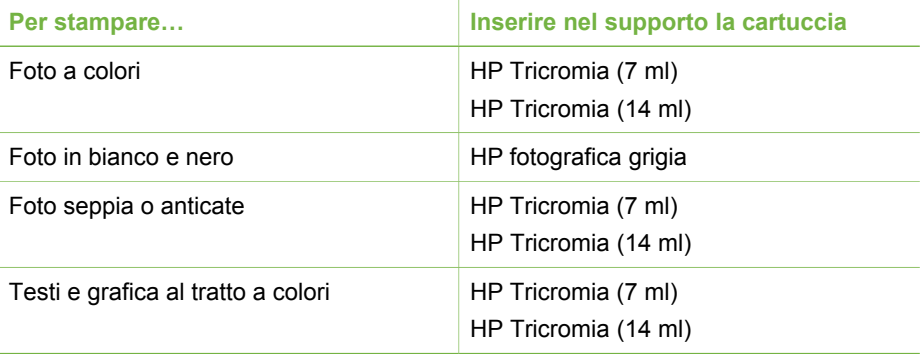

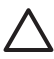

**Avvertimento** Verificare che nella stampante ci sia la cartuccia prevista. HP non garantisce la qualità o l'affidabilità degli inchiostri di altri produttori. Gli interventi di assistenza o riparazione resi necessari da guasti o danni provocati da inchiostro non HP non sono coperti dalla garanzia limitata.

Per ottenere la migliore qualità di stampa, HP raccomanda di installare le cartucce prima della scadenza riportata sulla confezione.

#### **Inserimento o sostituzione della cartuccia**

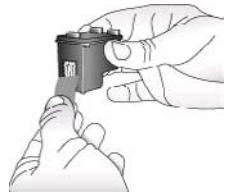

**Rimuovere il nastro rosa**

**Non toccare qui**

#### **Preparare la stampante e la cartuccia**

- 1. Controllare che la stampante sia accesa e sia stato tolto il cartone al suo interno.
- 2. Aprire lo sportello di accesso alla cartuccia.
- 3. Rimuovere il nastro rosa dalla cartuccia.

<span id="page-19-0"></span>Inserimento o sostituzione della cartuccia (continua)

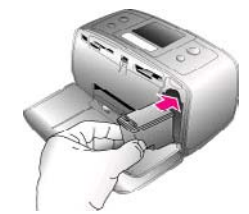

#### **Inserire la cartuccia**

- 1. Se si sta sostituendo una cartuccia, spingere in giù e in fuori la cartuccia nell'alloggiamento per estrarla.
- 2. Tenere la nuova cartuccia con l'etichetta verso l'alto. Far scorrere la cartuccia inserendola inclinata nell'alloggiamento dalla parte dei contatti di color rame. Spingere la cartuccia fino allo scatto di assestamento.
- 3. Chiudere lo sportello del vano della cartuccia.

Lo schermo della stampante visualizza un'icona che riporta il livello approssimativo dell'inchiostro della nuova cartuccia (100%, 75%, 50%, 25% e quasi vuota). Se la cartuccia inserita non è originale HP, l'icona Livello d'inchiostro non appare.

Ogni volta che si installa o si sostituisce una cartuccia, sullo schermo della stampante un messaggio chiede di caricare carta comune per l'allineamento della cartuccia. Ciò consente di ottenere stampe di alta qualità.

#### **Allineare la cartuccia**

- 1. Caricare carta nel vassoio di alimentazione e premere **OK**.
- 2. Allineare la cartuccia seguendo le istruzioni a video.

Per ulteriori informazioni sull'allineamento della cartuccia, vedere [Allineamento della cartuccia](#page-38-0).

#### **Quando la cartuccia non è utilizzata**

,,,,,,,,,,,,,,,

**Dell'** HP Photosmart

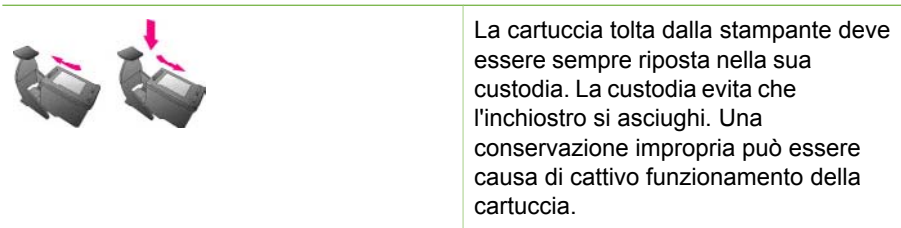

In alcuni paesi la custodia della cartuccia non è inclusa nella stampante, ma è disponibile assieme alla cartuccia HP fotografica grigia acquistabile a parte. In altri paesi, la custodia fa parte della dotazione della stampante.

 $\rightarrow$  Per inserire la cartuccia nella custodia, inclinarla leggermente, quindi bloccarla in sede facendola scattare.

# <span id="page-20-0"></span>**Inserimento delle schede di memoria**

Dopo aver scattato le foto con la fotocamera digitale, estrarre la scheda di memoria e inserirla nella stampante per visualizzare e stampare le foto. La stampante è in grado di leggere schede di memoria: CompactFlash™, Memory Stick, MultiMediaCard™, Secure Digital™, SmartMedia e xD-Picture Card™. La scheda Microdrive non è supportata.

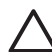

**Avvertimento** L'uso di altri tipi di schede di memoria può danneggiare la scheda di memoria e la stampante.

Per sapere in quali altri modi è possibile trasferire foto dalla fotocamera alla stampante, vedere [Collegamento ad altri dispositivi.](#page-34-0)

#### **Formati di file supportati**

La stampante riconosce e stampa direttamente dalla scheda di memoria i file in formato: JPEG, uncompressed TIFF, Motion JPEG AVI, Motion JPEG QuickTime e MPEG-1. Se la fotocamera utilizzata salva le foto e i video clip in altri formati, salvare i file sul computer e stamparli da qui usando un programma adatto. Per informazioni, consultare la guida in linea della stampante.

#### **Inserimento della scheda di memoria**

Cercare nella tabella la propria scheda di memoria e inserire la scheda seguendo le istruzioni fornite.

Indicazioni utili:

- Inserire una sola scheda di memoria per volta.
- Spingere delicatamente la scheda finché non si ferma. La scheda non rientra completamente nella stampante. Non forzarla.

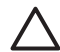

**Avvertimento 1** L'inserimento della scheda di memoria in altro modo può danneggiare la scheda e la stampante.

Se la scheda di memoria è inserita correttamente, la spia Scheda di memoria lampeggia e poi diventa fissa.

**Avvertimento 2** Non estrarre la scheda di memoria mentre la spia Scheda di memoria lampeggia. Per ulteriori informazioni, vedere [Rimozione della scheda](#page-22-0) [di memoria.](#page-22-0)

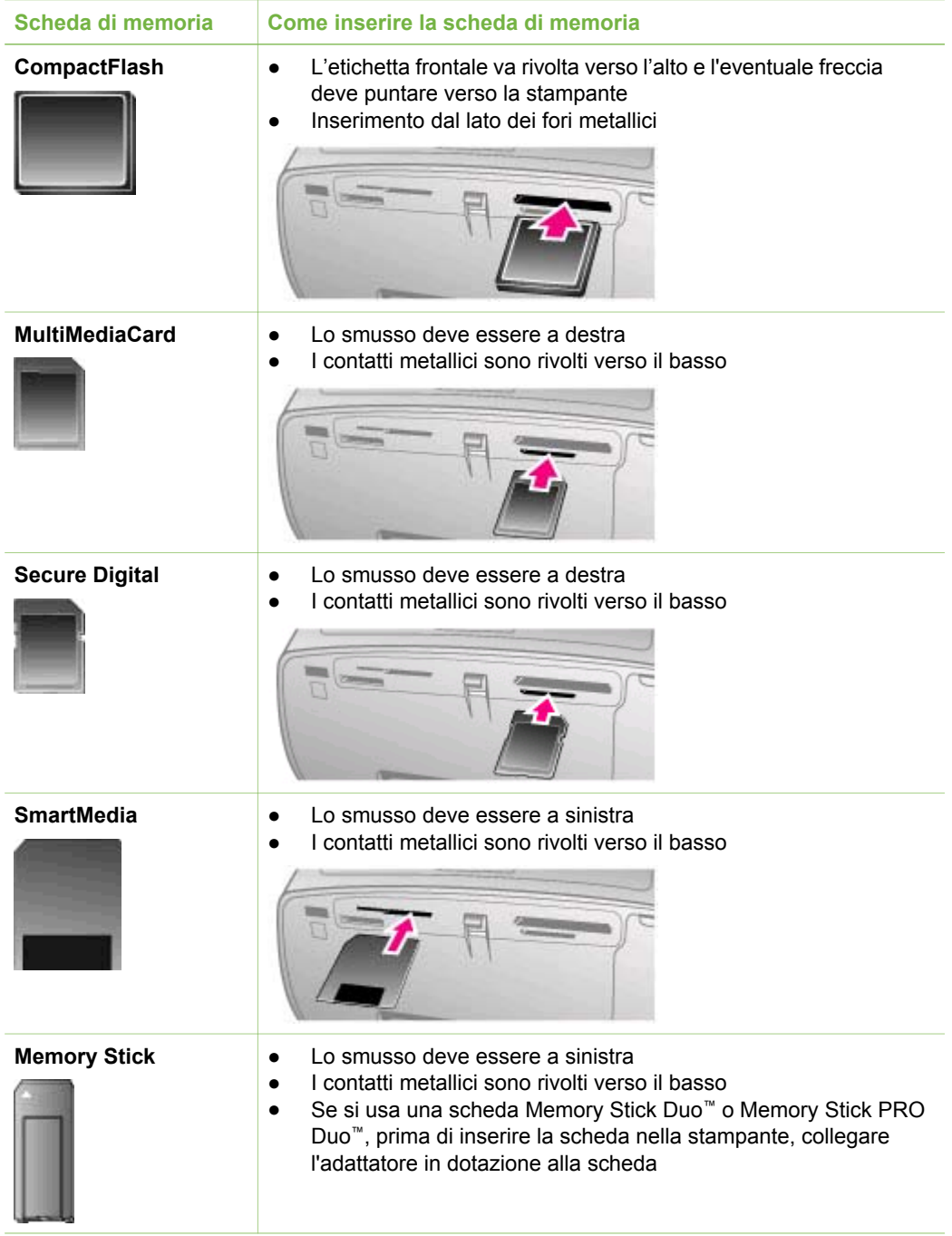

<span id="page-22-0"></span>(continua)

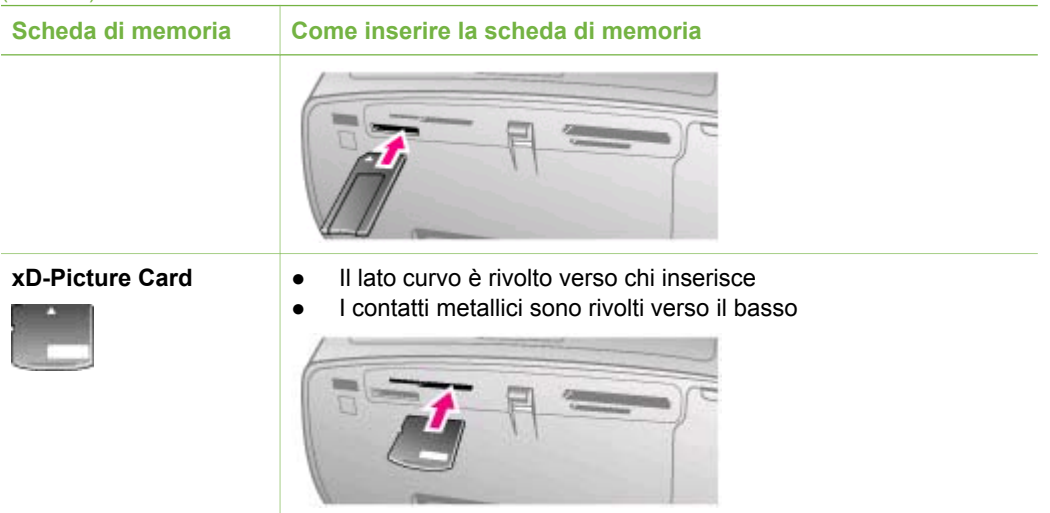

#### **Rimozione della scheda di memoria**

Attendere che la spia Scheda di memoria smetta di lampeggiare quindi estrarla dalla stampante tirandola delicatamente.

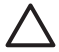

**Avvertimento** Non estrarre la scheda di memoria mentre la spia Scheda di memoria lampeggia. La spia lampeggiante indica che la stampante accede alla scheda. La rimozione della scheda durante l'accesso potrebbe danneggiare la scheda, la stampante o le informazioni sulla scheda.

Capitolo 2

# <span id="page-24-0"></span>**3 Stampa senza computer**

La stampante HP Photosmart 330 series permette di stampare foto sorprendenti senza il minimo ricorso al computer. Dopo avere impostato la stampante seguendo le istruzioni spedite assieme alla stampante, ecco le istruzioni per eseguire la prima stampa.

## **Trasferimento delle foto dalla fotocamera alla stampante**

Con queste istruzioni bastano pochi minuti per eseguire la prima stampa.

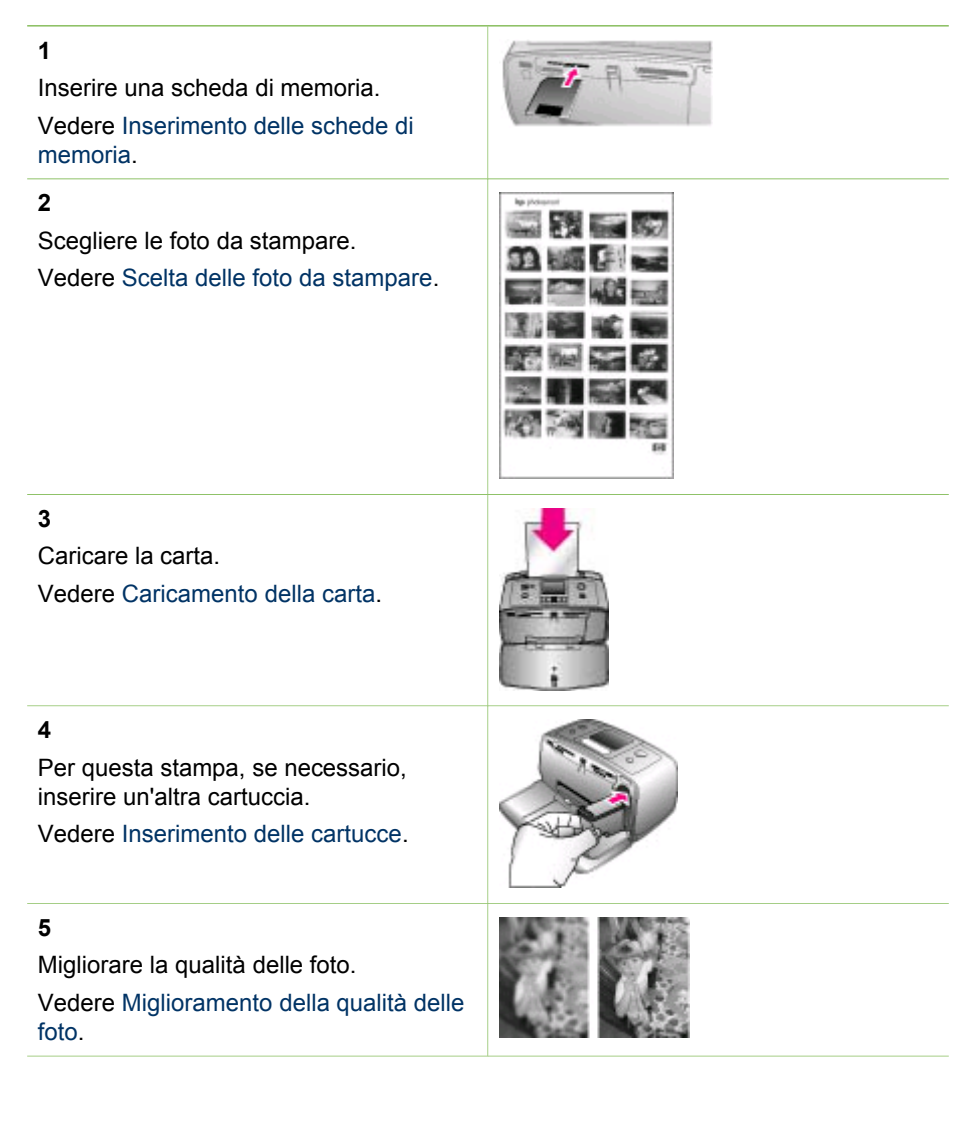

<span id="page-25-0"></span>Capitolo 3

(continua)

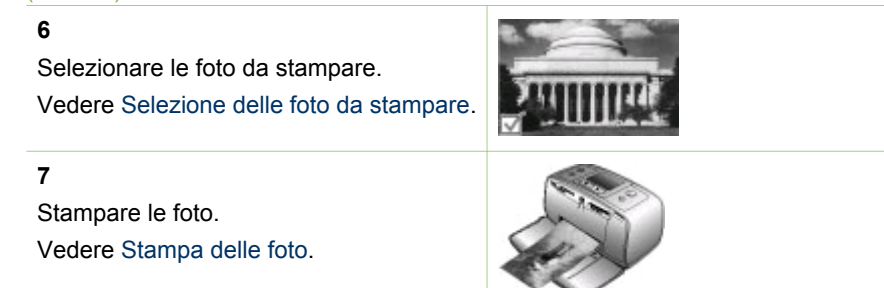

# **Scelta delle foto da stampare**

Le foto da stampare possono essere scelte visualizzandole sullo schermo della stampante o stampando un indice fotografico.

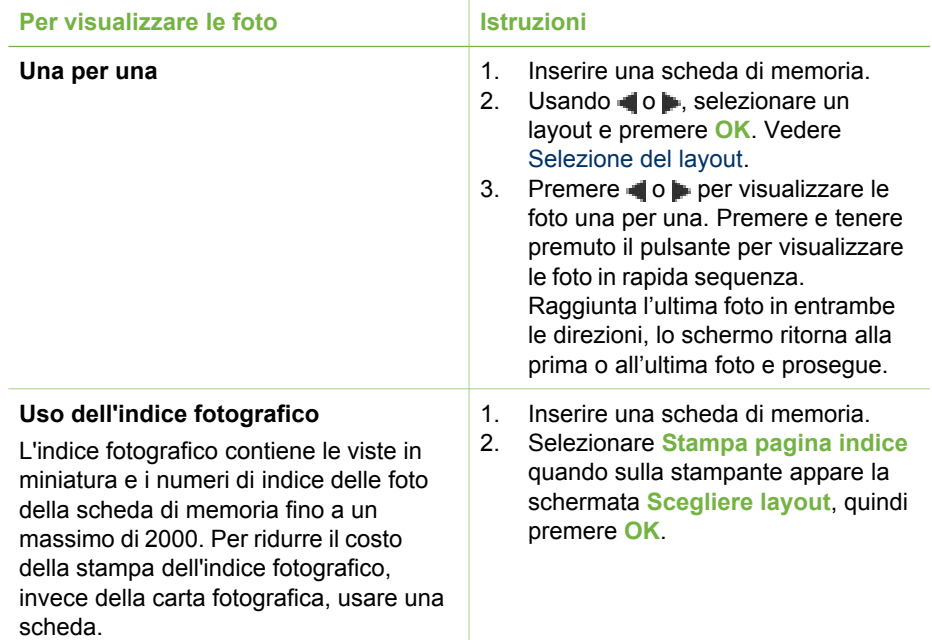

# **Selezione delle foto da stampare**

Le foto da stampare vanno selezionate dal pannello di controllo della stampante.

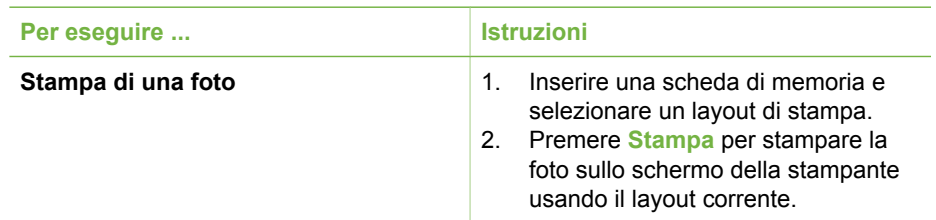

#### <span id="page-26-0"></span>(continua)

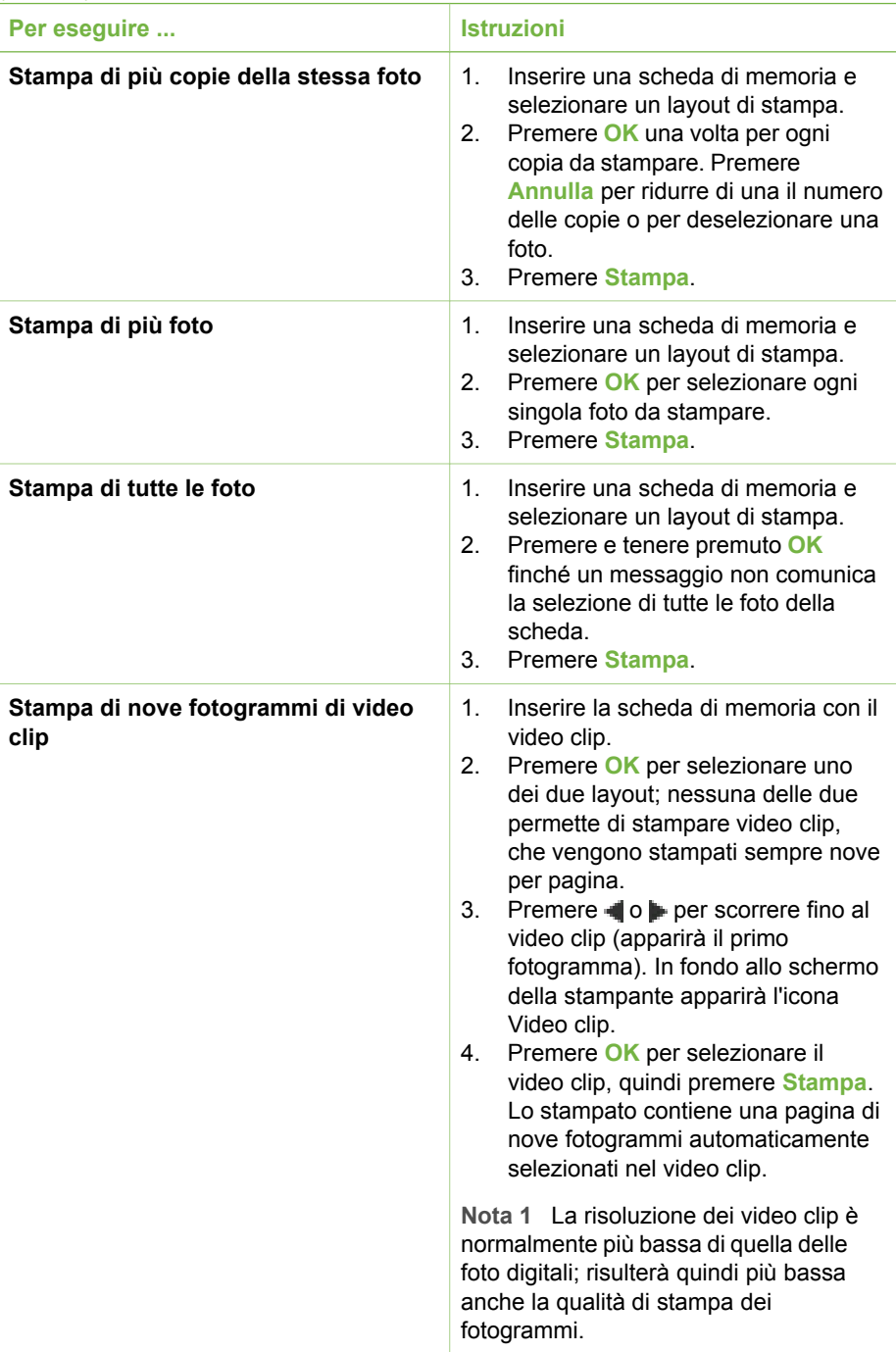

#### <span id="page-27-0"></span>Capitolo 3

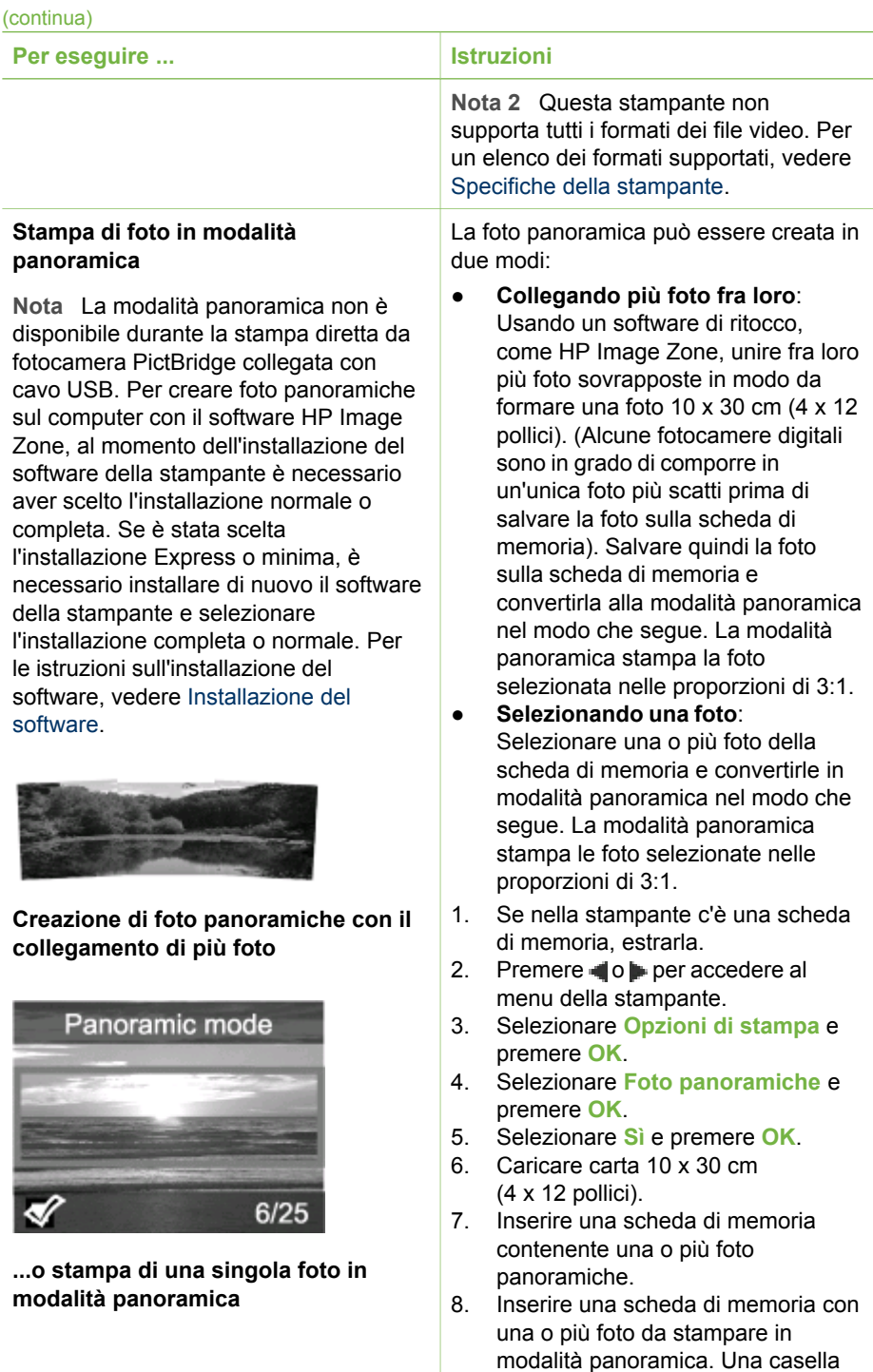

di ritaglio sullo schermo della stampante indicherà la parte di foto

#### <span id="page-28-0"></span>(continua)

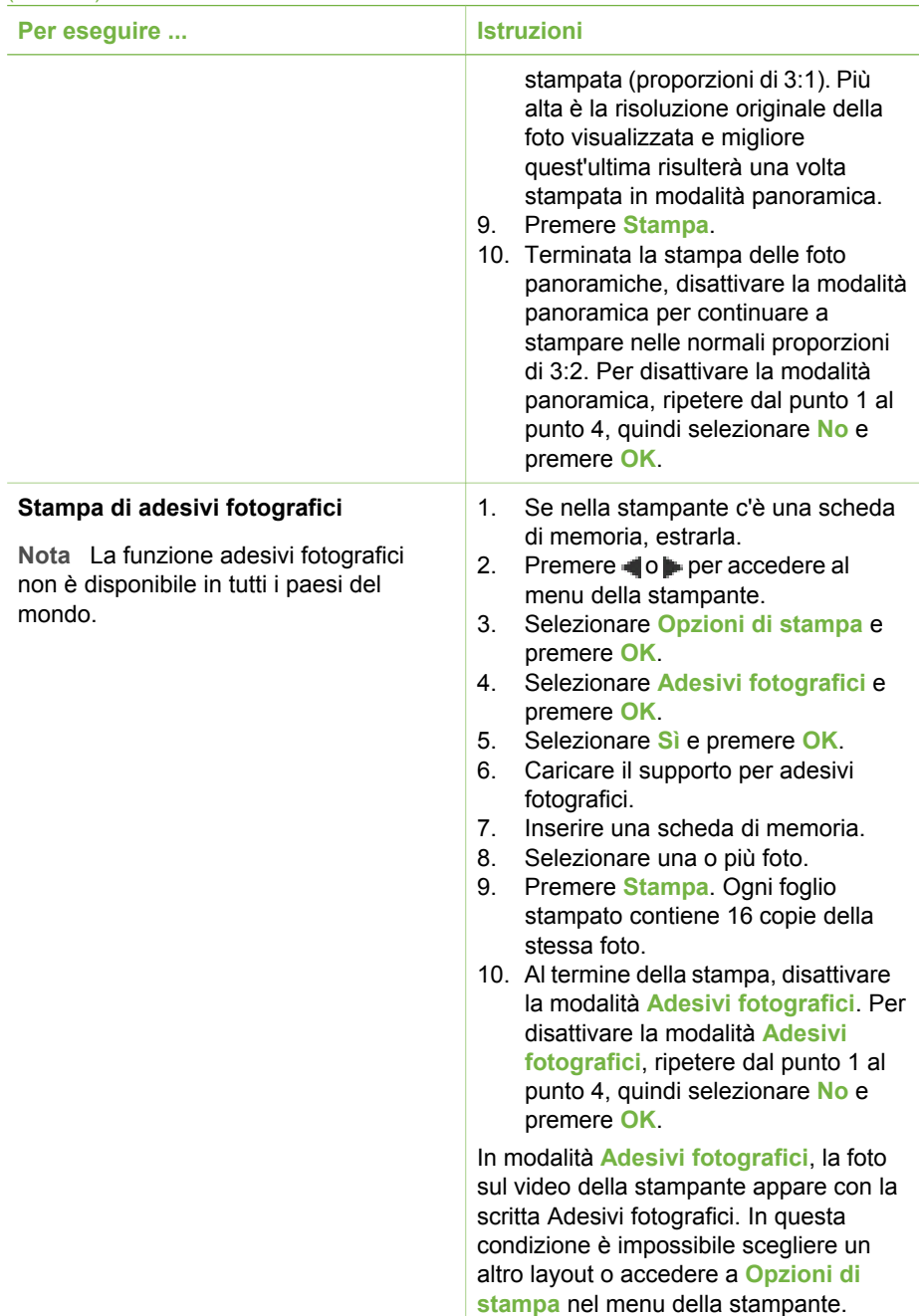

# <span id="page-29-0"></span>**Miglioramento della qualità delle foto**

La stampante HP Photosmart 330 series offre diverse funzioni ed effetti per migliorare la qualità delle foto stampate. Le impostazioni non modificano la foto originale. Esse influiscono solo sulla stampa.

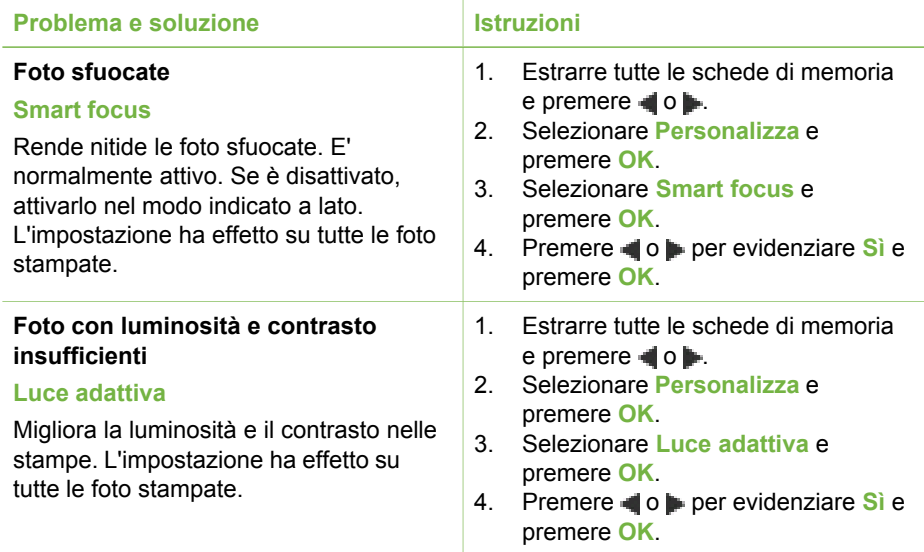

## **Stampa delle foto**

La stampa delle foto avviene in tre fasi: selezione del layout di stampa, impostazione della qualità di stampa e scelta del metodo di stampa.

#### **Selezione del layout**

Ogni volta che si inserisce una scheda di memoria la stampante chiede di scegliere un layout di stampa.

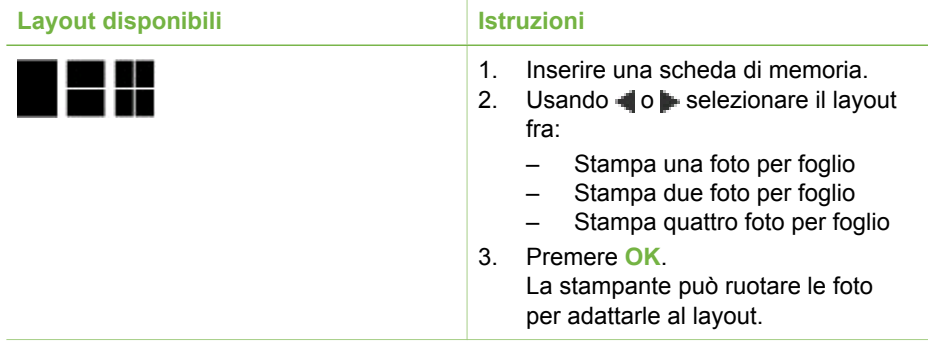

<span id="page-30-0"></span>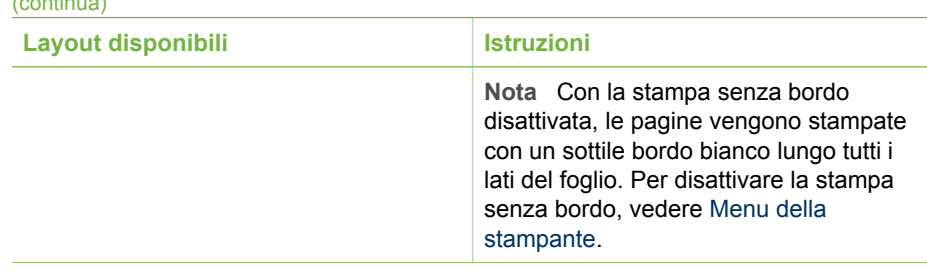

#### **Impostazione della qualità di stampa**

(continua)

L'impostazione predefinita della stampante è Ottima e produce stampe della migliore qualità. Con la qualità Normale si risparmia inchiostro e la stampa è più veloce.

#### **Per passare alla qualità di stampa Normale**

- 1. Estrarre tutte le schede di memoria e premere do.
- 2. Selezionare **Strumenti** e premere **OK**.
- 3. Selezionare **Qualità di stampa** e premere **OK**.
- 4. Selezionare **Normale** e premere **OK**.

Alla prossima stampa la qualità tornerà a essere Ottima.

#### **Selezione del metodo di stampa**

La stampante HP Photosmart 330 series permette di stampare da una scheda di memoria, direttamente da una fotocamera digitale o da un HP iPod (contenente foto).

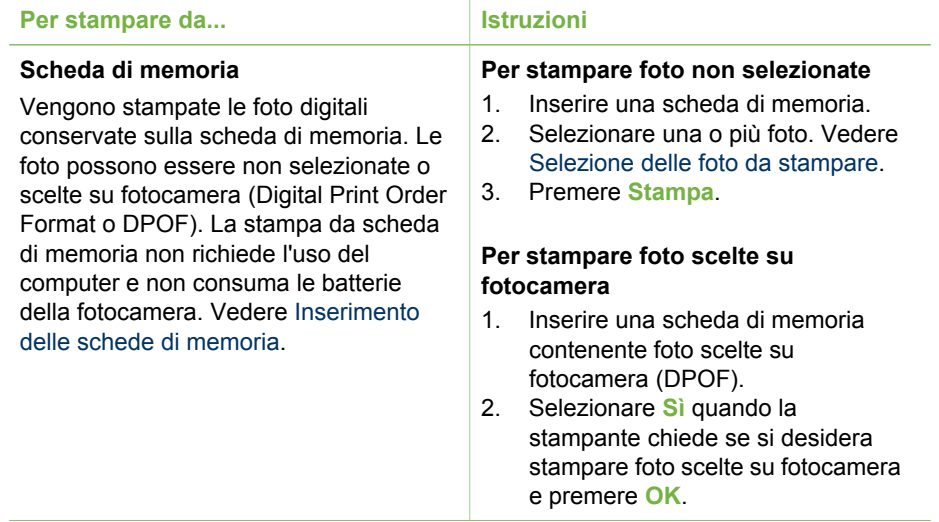

#### <span id="page-31-0"></span>Capitolo 3

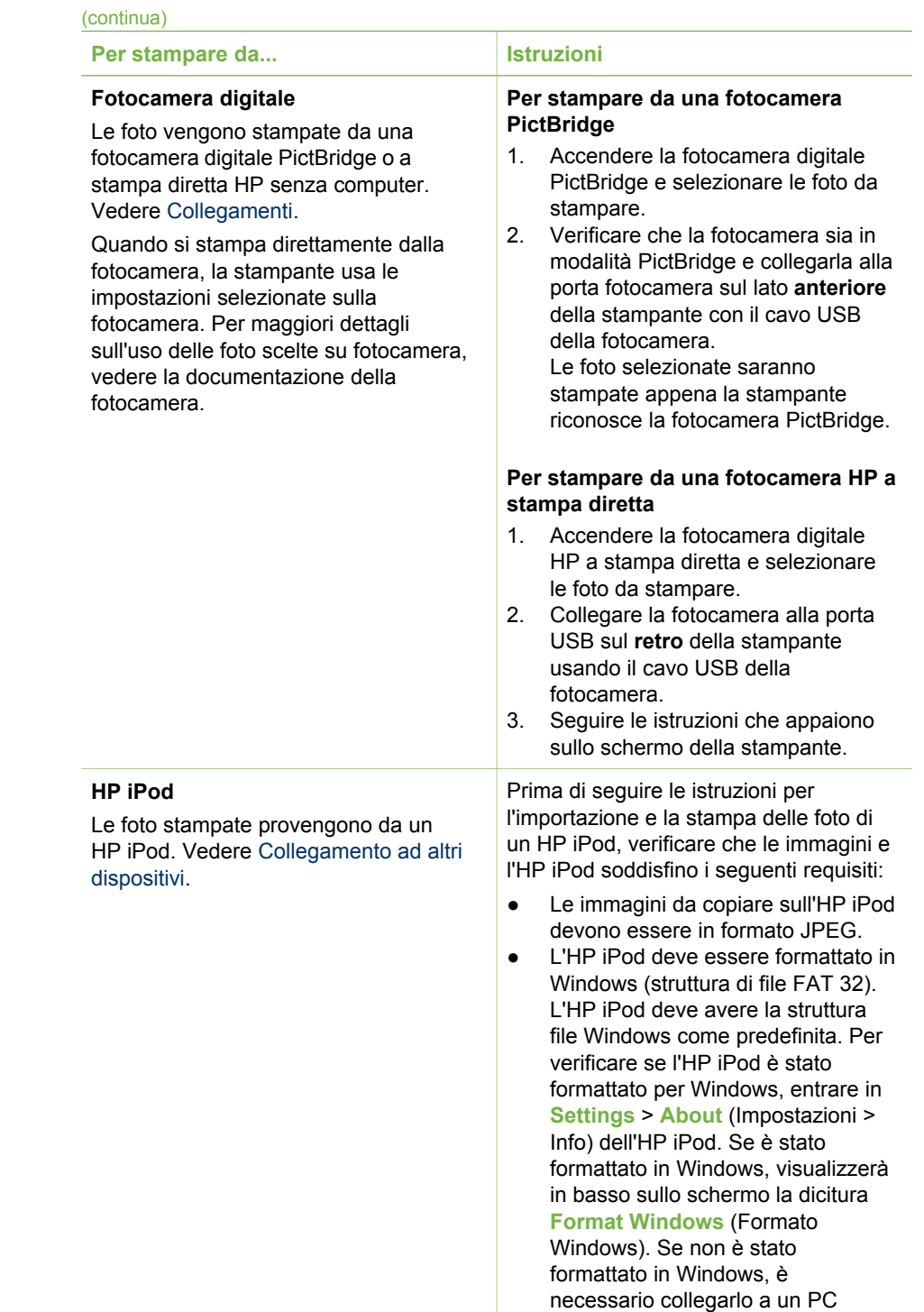

<span id="page-32-0"></span>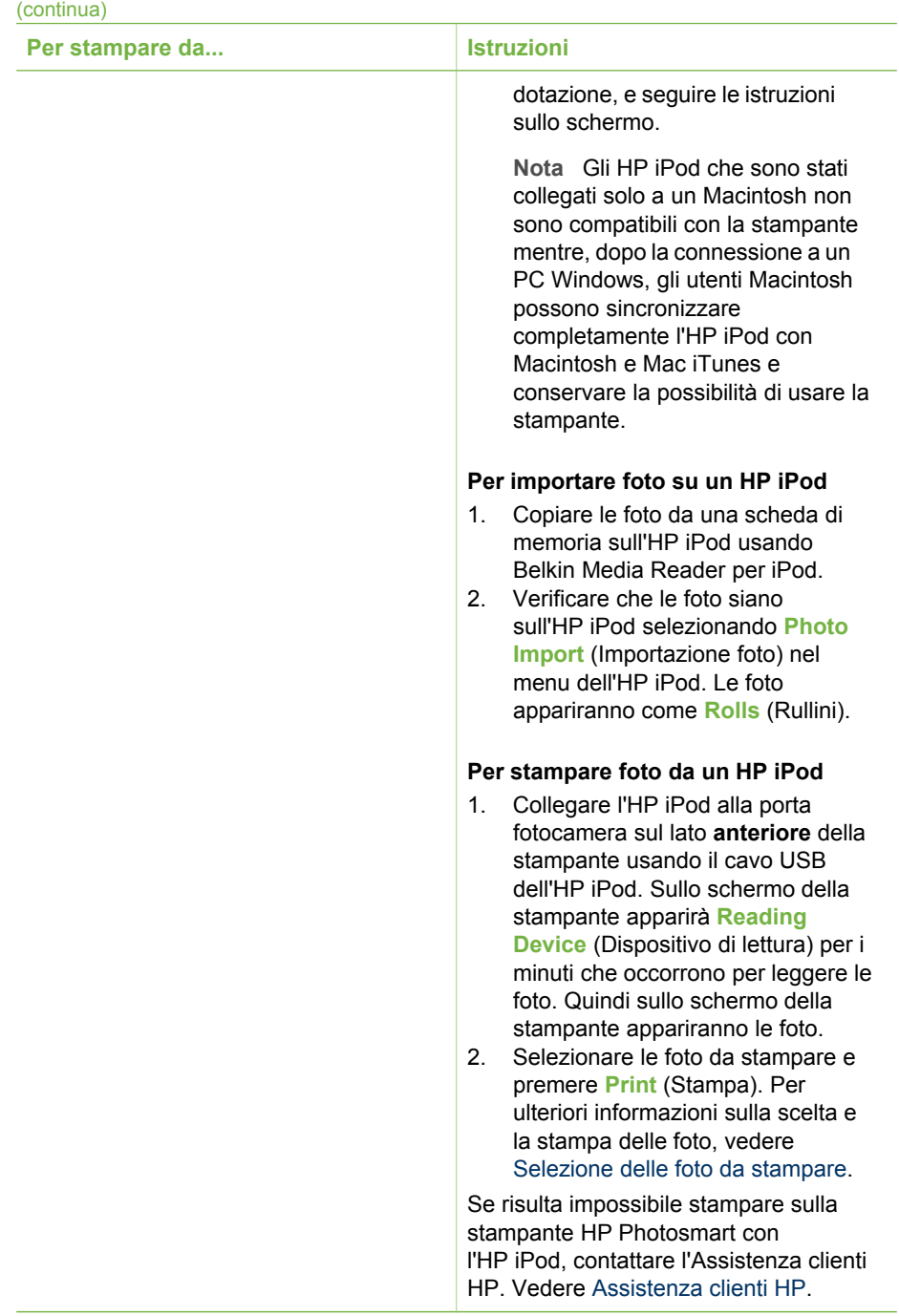

Capitolo 3

# <span id="page-34-0"></span>**4 Collegamenti**

La stampante permette di restare collegati con individui e macchine.

# **Collegamento ad altri dispositivi**

La stampante permette di collegarsi a computer e altri dispositivi in vari modi. Ogni tipo di collegamento permette di fare cose diverse.

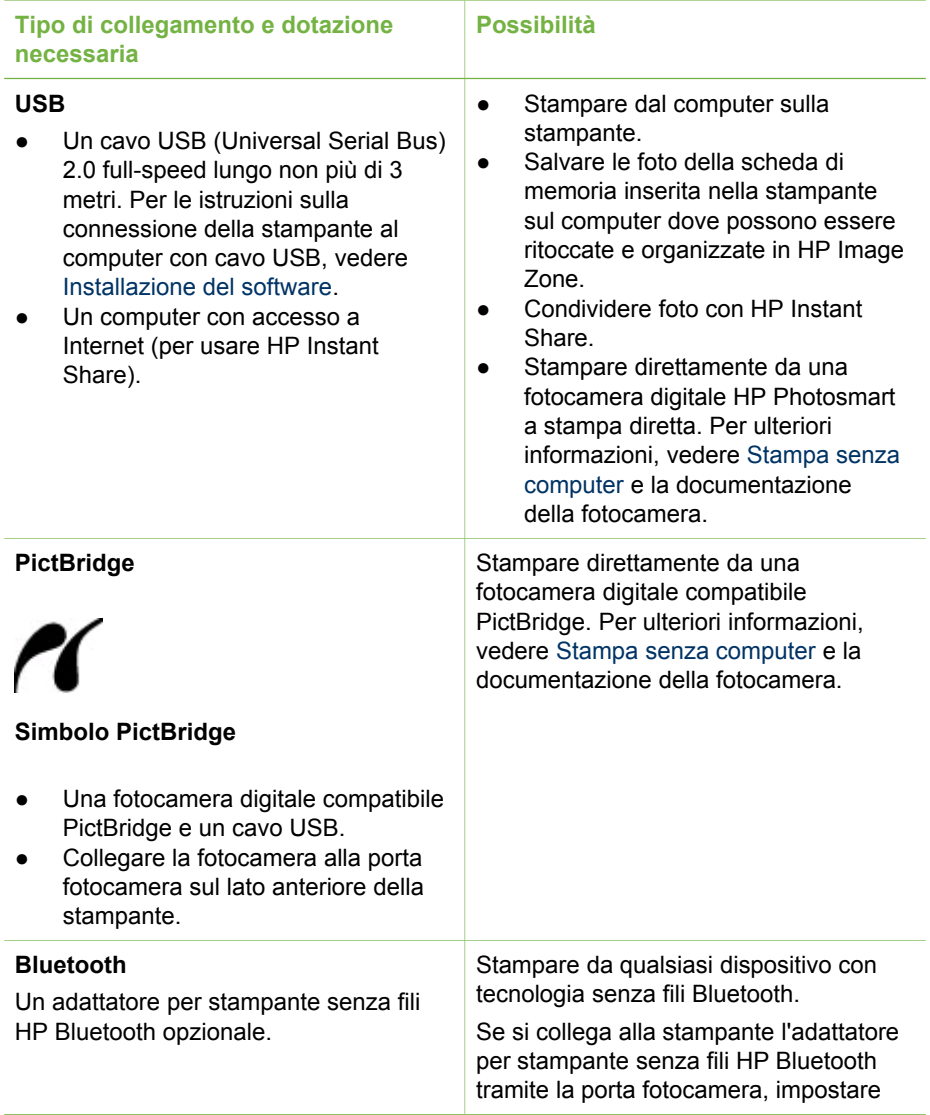

#### <span id="page-35-0"></span>Capitolo 4

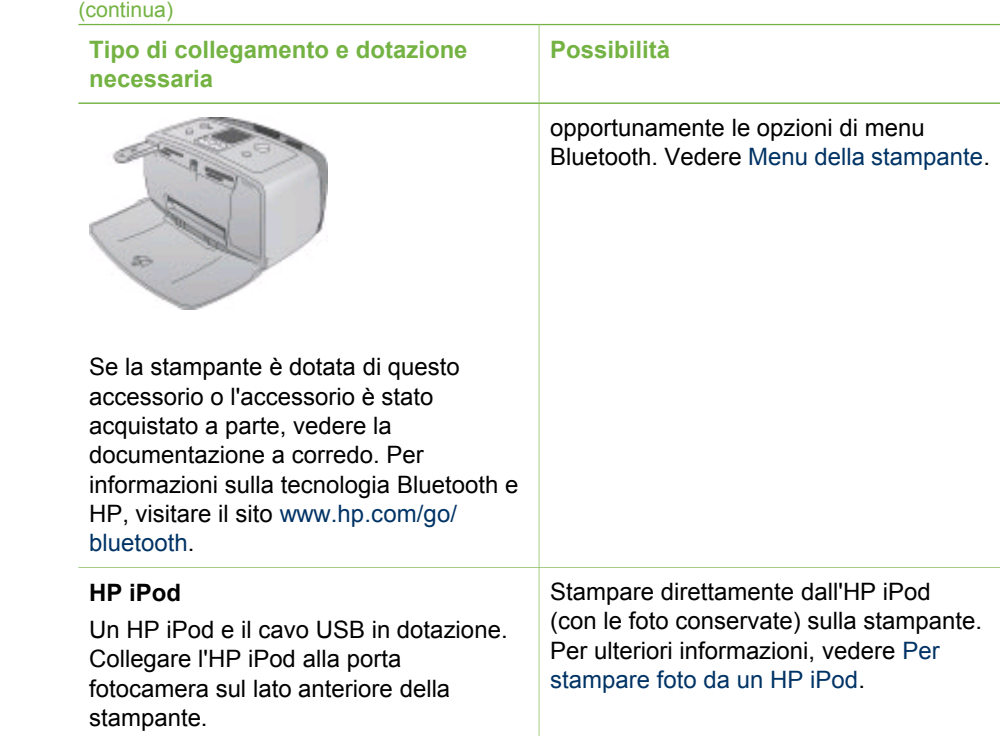

## **Collegamento tramite HP Instant Share**

HP Instant Share permette di condividere foto con amici e familiari tramite e-mail, album in linea e un servizio di ritocco fotografico in linea. La stampante deve essere collegata tramite cavo USB a un computer con accesso a Internet e avere tutto il software HP installato. Se ci cerca di usare HP Instant Share senza il software necessario, un messaggio chiederà di intervenire opportunamente. Vedere [Installazione del software](#page-60-0).

#### **Per spedire foto con HP Instant Share**

- 1. Inserire una scheda di memoria contenente le foto da condividere.
- 2. Salvare le foto sul computer seguendo le istruzioni a video.
- 3. Per condividere le foto con altri, usare le funzioni HP Instant Share di HP Image Zone.

Per informazioni sull'uso di HP Instant Share, vedere la Guida in linea di HP Image Zone.

# <span id="page-36-0"></span>**5 Manutenzione e trasporto della stampante**

La stampante HP Photosmart 330 series non ha bisogno di molta manutenzione. Per allungare la durata della stampante e dei suoi materiali di consumo e per stampare sempre foto di altissima qualità, seguire i consigli riportati in queste pagine.

# **Pulizia e manutenzione della stampante**

Tenere la stampante e le cartucce sempre pulite e ben conservate adottando le semplici procedure descritte nei prossimi paragrafi.

#### **Pulizia esterna della stampante**

- 1. Spegnere la stampante e scollegare il cavo di alimentazione sul retro.
- 2. Se nella stampante è stata installata la Batteria interna HP Photosmart opzionale, estrarla e chiudere lo sportello del vano batteria.
- 3. Per pulire l'esterno della stampante, usare un panno morbido leggermente inumidito con acqua.

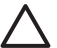

**Avvertimento 1** Non usare alcun tipo di soluzione detergente. I detergenti domestici possono danneggiare il rivestimento esterno della stampante.

**Avvertimento 2** Non pulire l'interno della stampante. Evitare che i detergenti liquidi colino all'interno.

#### **Pulizia della cartuccia**

Se sulle foto si notano righe bianche o strisce di un solo colore, significa che la cartuccia ha bisogno di essere pulita. Non pulire la cartuccia più del necessario perché la pulizia richiede un certo consumo d'inchiostro.

1. Estrarre tutte le schede di memoria dai loro alloggiamenti.

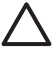

**Avvertimento** Non estrarre la scheda di memoria mentre la spia Scheda di memoria lampeggia. Per ulteriori informazioni, vedere [Rimozione della](#page-22-0) [scheda di memoria](#page-22-0).

- 2. Premere o per visualizzare il menu della stampante.
- 3. Selezionare **Strumenti** e premere **OK**.
- 4. Selezionare **Pulisci cartuccia** e premere **OK**.
- 5. Seguendo le istruzioni a video, inserire della carta in modo che dopo la pulizia la stampante possa stampare una pagina di prova. Per conservare la carta fotografica, usare carta comune o schede.
- 6. Premere **OK** per avviare la pulizia della cartuccia.
- 7. Al termine della pulizia della cartuccia e della stampa della pagina di prova, controllare la pagina di prova e selezionare una delle opzioni seguenti:
	- Se sulla pagina di prova compaiono strisce bianche o mancano colori, ripetere la pulizia. Selezionare **Sì** e premere **OK**.
	- Se la qualità di stampa risulta soddisfacente, selezionare **No** e premere **OK**.

La pulizia della cartuccia può essere ripetuta tre volte. Ciascuna pulizia successiva è più approfondita e utilizza maggiore inchiostro.

<span id="page-37-0"></span>Se sono stati completati tutti i livelli di pulizia seguendo questa procedura e si continuano a notare striature bianche o assenza di colore sulla pagina di prova, significa che sono da pulire i contatti color rame della cartuccia. Per maggiori informazioni, vedere il paragrafo che segue.

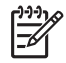

**Nota** Le striature bianche o l'assenza di colore possono essere causate anche da eventuali urti subiti dalla cartuccia o dalla stampante. Il problema è temporaneo e si risolve in 24 ore.

#### **Pulizia dei contatti della cartuccia**

Se la stampante è utilizzata in ambienti polverosi, la polvere può depositarsi sui contatti color rame e influire sulla stampa.

#### **Per pulire i contatti della cartuccia:**

- 1. Tenere pronto quanto segue:
	- Acqua distillata (l'acqua del rubinetto può contenere sostanze che possono danneggiare la cartuccia).
	- Bastoncini di cotone o altro materiale soffice che non lasci residui e che non si attacchi alle cartucce.
- 2. Aprire lo sportello della cartuccia.
- 3. Togliere la cartuccia e appoggiarla su un foglio di carta con gli ugelli dell'inchiostro rivolti verso l'alto. Fare attenzione a non toccare i contatti o la piastra degli ugelli con le dita.

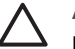

**Avvertimento** Non lasciare la cartuccia fuori dalla stampante più di 30 minuti. Gli ugelli esposti all'aria si asciugano e causano problemi di stampa.

- 4. Inumidire leggermente un bastoncino di cotone con acqua distillata e strizzarlo per togliere l'acqua in eccesso.
- 5. Pulire i contatti color rame con lo straccio di cotone.

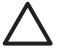

**Avvertimento** Non toccare gli ugelli dell'inchiostro. Toccare gli ugelli significa rischiare formazioni di grumi, inchiostrazione inaccurata e cattiva connessione elettrica.

- 6. Ripetere i punti 4 e 5 finché sullo straccio non rimangono più residui d'inchiostro o polvere.
- 7. Inserire la cartuccia nella stampante e chiudere lo sportello principale.

#### **Stampa di una pagina di prova**

La pagina di prova va stampata prima di contattare l'Assistenza clienti HP. La pagina di prova contiene informazioni diagnostiche che possono aiutare i tecnici dell'Assistenza Clienti HP a risolvere i problemi. Osservando lo schema degli ugelli è possibile controllare il livello dell'inchiostro e le condizioni della cartuccia. Se nello

<span id="page-38-0"></span>stampato risultano linee o colori mancanti, provare a pulire la cartuccia. Per ulteriori informazioni, vedere [Pulizia della cartuccia](#page-36-0).

1. Estrarre tutte le schede di memoria dai loro alloggiamenti.

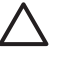

**Avvertimento** Non estrarre la scheda di memoria mentre la spia Scheda di memoria lampeggia. Per ulteriori informazioni, vedere [Rimozione della](#page-22-0) [scheda di memoria](#page-22-0).

- 2. Premere o per visualizzare il menu della stampante.
- 3. Selezionare **Strumenti** e premere **OK**.
- 4. Selezionare **Stampa pagina di prova** e premere **OK**.
- 5. Seguendo le istruzioni a video, inserire carta, in modo che la stampante possa stampare una pagina di prova. Per conservare la carta fotografica, usare carta comune o schede.
- 6. Premere **OK** per avviare la stampa della pagina di prova.

La pagina di prova contiene le seguenti informazioni:

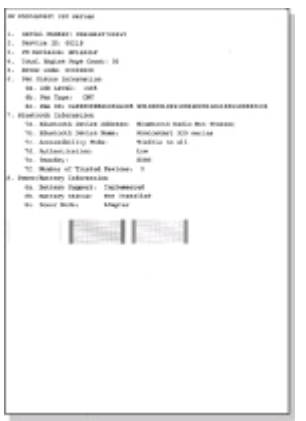

#### **Allineamento della cartuccia**

La prima volta che si installa una cartuccia nella stampante, la stampante viene allineata automaticamente. Se però i colori risultano non allineati o se la pagina di allineamento non viene stampata correttamente dopo l'installazione della nuova cartuccia, allineare la cartuccia nel modo qui descritto.

1. Estrarre tutte le schede di memoria dai loro alloggiamenti.

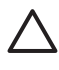

**Avvertimento** Non estrarre la scheda di memoria mentre la spia Scheda di memoria lampeggia. Per ulteriori informazioni, vedere [Rimozione della](#page-22-0) [scheda di memoria](#page-22-0).

- 2. Premere o per visualizzare il menu della stampante.
- 3. Selezionare **Strumenti** e premere **OK**.
- 4. Selezionare **Allinea cartuccia** e premere **OK**.
- 5. Sullo schermo della stampante appare un messaggio che ricorda di caricare carta comune. Caricare la carta in modo che la stampante possa stampare una pagina di calibrazione. Per conservare la carta fotografica, usare carta comune o schede.

<span id="page-39-0"></span>6. Premere **OK** per avviare l'allineamento della cartuccia. Al termine dell'allineamento della cartuccia, la stampante stampa una pagina per confermare l'avvenuto allineamento.

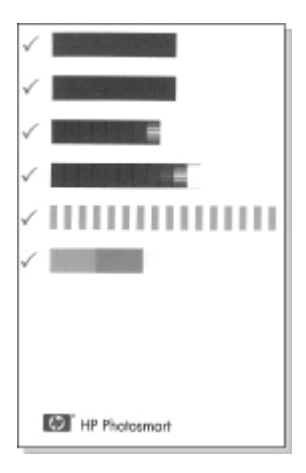

- I segni di spunta indicano che la cartuccia è stata installata e funziona correttamente.
- Se sulla sinistra di una delle strisce compare una "x", ripetere l'allineamento della cartuccia. Se la "x" compare di nuovo, sostituire la cartuccia.

## **Conservazione della stampante e delle cartucce**

E' importante proteggere la stampante e le cartucce conservandole correttamente quando non le si utilizza.

#### **Conservazione della stampante**

La stampante è stata realizzata per sopportare periodi di inattività di qualunque durata.

- Quando non si usa la stampante, chiudere gli sportelli dei vassoi di alimentazione e di raccolta.
- Conservare la stampante al chiuso, al riparo dei raggi diretti del sole, in ambienti senza bruschi sbalzi di temperatura.
- Se non si utilizzano stampante e cartuccia per oltre un mese, prima di stampare eseguire la pulizia della cartuccia. Per ulteriori informazioni, vedere [Pulizia della](#page-36-0) [cartuccia](#page-36-0).

#### **Conservazione delle cartucce**

Durante l'inattività o il trasporto della stampante, tenere sempre la cartuccia attiva nella stampante. Durante il ciclo di spegnimento la stampante conserva la cartuccia dentro un cappuccio protettivo.

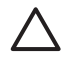

**Avvertimento** Verificare che la stampante completi il ciclo di spegnimento prima di scollegare il cavo di alimentazione o estrarre la batteria interna. In questo modo la stampante conserva correttamente le cartucce.

<span id="page-40-0"></span>I suggerimenti che seguono aiutano a conservare correttamente le cartucce HP e garantiscono una qualità di stampa costante.

- La cartuccia tolta dalla stampante deve essere sempre riposta nella sua custodia per evitare che l'inchiostro si asciughi. In alcuni paesi la custodia della cartuccia non è inclusa nella stampante, ma è disponibile assieme alla cartuccia HP fotografica grigia acquistabile a parte. In altri paesi, la custodia fa parte della dotazione della stampante.
- Conservare tutte le cartucce non utilizzate nelle loro confezioni originali sigillate fino al momento dell'utilizzo. Conservare le cartucce a temperatura ambiente (15– 35 gradi C o 59–95 gradi F).
- Non rimuovere il nastro adesivo di plastica dall'ugello dell'inchiostro finché non si è pronti a installare la cartuccia. Se il nastro in plastica è già stato rimosso, non cercare di riapplicarlo sulla cartuccia. L'operazione potrebbe danneggiare la cartuccia.

# **Mantenimento della qualità della carta fotografica**

Per avere sempre i migliori risultati con la carta fotografica, ecco alcuni consigli utili.

#### **Conservazione della carta fotografica**

- La carta fotografica va conservata nella confezione originale o in una busta di plastica richiudibile.
- Conservare la carta fotografica confezionata al fresco su una superficie piana e asciutta.
- Riporre la carta fotografica inutilizzata nella busta di plastica. La carta lasciata nella stampante o esposta all'aria può arricciarsi.

#### **Manipolazione della carta fotografica**

- Tenere sempre la carta fotografica per i bordi per evitare di lasciare impronte.
- Se la carta fotografica ha i bordi arricciati, inserirla in una busta di plastica e piegarla delicatamente nella direzione opposta fino a farla tornare piana.

# **Trasporto della stampante**

La stampante può essere trasportata e installata quasi ovunque. Compagna di viaggio in vacanza o nelle ricorrenze familiari e negli eventi sociali, è in grado di stampare all'istante le foto da condividere con amici e familiari.

Per rendere più facile il trasporto della stampante, sono disponibili i seguenti accessori:

- **Batteria interna HP Photosmart** E' la batteria ricaricabile che permette di stampare ovunque.
- **Adattatore auto HP Photosmart** Permette di alimentare la stampante collegandola all'accendisigari dell'auto.
- **Borsa HP Photosmart** per stampanti fotografiche compatte Permette di trasportare la stampante e gli accessori insieme.

#### **Per trasportare la stampante:**

- 1. Spegnere la stampante.
- 2. Estrarre tutte le schede di memoria dai loro alloggiamenti.

3. Estrarre tutta la carta dai vassoi di alimentazione e di raccolta e chiudere gli sportelli di entrambi.

**Nota** Verificare che la stampante abbia completato il ciclo di spegnimento prima di scollegare il cavo di alimentazione. In questo modo la stampante conserva correttamente le cartucce.

- 4. Scollegare il cavo di alimentazione.
- 5. Se la stampante è collegata al computer, scollegare il cavo USB dal computer.
- 6. Trasportare la stampante sempre in piedi.

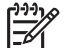

**Nota** Durante il trasporto non togliere la cartuccia.

Prima di partire controllare di aver preso:

- **Carta**
- Cavo di alimentazione
- Fotocamera digitale o scheda di memoria con le foto
- Cartucce di scorta (se si prevede di stampare molte foto)
- Accessori opzionali che si prevede di usare, come la batteria, l'adattatore di corrente o l'adattatore senza fili HP Bluetooth
- Se si prevede di collegare la stampante a un computer, portare anche il cavo USB e il CD del software della stampante HP Photosmart
- La Guida d'uso della stampante (questo documento).

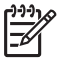

**Nota** Se si preferisce non portare con sé la Guida d'uso, prendere nota dei numeri di parte delle cartucce validi nel paese da visitare o acquistare un numero di cartucce sufficiente.

<span id="page-42-0"></span>La stampante HP Photosmart è stata progettata per essere semplice e affidabile. Questo capitolo risponde alle domande più frequenti sull'uso della stampante e sulla stampa senza computer. In particolare la guida contiene informazioni sui seguenti argomenti:

- Problemi hardware della stampante
- [Problemi di stampa](#page-46-0).
- [Problemi di stampa Bluetooth.](#page-49-0)
- [Messaggi di errore.](#page-50-0)

Per la risoluzione dei problemi relativi all'uso del software della stampante e alla stampa da computer, vedere la Guida in linea HP Photosmart. Per informazioni sulla visualizzazione della Guida in linea della stampante, vedere [Altre informazioni](#page-6-0).

## **Problemi hardware della stampante**

Prima di contattare l'Assistenza clienti HP, leggere questo paragrafo con i consigli per la risoluzione dei problemi o contattare l'assistenza online all'indirizzo [www.hp.com/](http://www.hp.com/support) [support](http://www.hp.com/support).

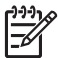

**Nota** Per collegare la stampante al computer, HP raccomanda di usare un cavo USB non più lungo di 3 metri per ridurre i disturbi prodotti da campi elettromagnetici troppo elevati.

#### **La spia di accensione è verde e lampeggia, ma la stampante non stampa.**

#### **Soluzione**

- Se la stampante è accesa, è occupata a elaborare le informazioni. Attendere che finisca.
- Se la stampante è spenta ed è stata installata la batteria interna HP Photosmart, la batteria è sotto carica.

#### **La spia di accensione è rossa lampeggiante.**

**Causa** La stampante richiede assistenza. Provare a:

#### **Soluzione**

- Cercare eventuali istruzioni sullo schermo della stampante. Se c'è una fotocamera digitale collegata alla stampante, controllare anche lo schermo della fotocamera. Se la stampante è collegata al computer, cercare eventuali istruzioni anche sullo schermo del computer.
- Spegnere la stampante. Se nella stampante **non** è stata installata la Batteria interna HP Photosmart opzionale, scollegare il cavo di alimentazione della stampante. Attendere 10 secondi quindi ricollegarlo e accendere la stampante. Se nella stampante è stata installata la Batteria interna HP Photosmart opzionale, scollegare il cavo di alimentazione della stampante, se collegato,

aprire lo sportello del vano batteria ed estrarre la batteria. Attendere 10 secondi circa, quindi reinstallare la batteria. Se lo si desidera, collegare il cavo di alimentazione. Accendere la stampante.

**La spia di accensione è ambra e lampeggia brevemente dopo lo spegnimento.**

**Soluzione** E' l'effetto normale del ciclo di spegnimento. Non segnala problemi alla stampante.

#### **La spia di accensione è color ambra e lampeggia.**

**Causa** Possibile guasto alla stampante.

#### **Soluzione**

- Cercare eventuali istruzioni sullo schermo della stampante. Se c'è una fotocamera digitale collegata alla stampante, controllare anche lo schermo della fotocamera. Se la stampante è collegata al computer, cercare eventuali istruzioni anche sullo schermo del computer.
- Spegnere la stampante. Se nella stampante **non** è stata installata la Batteria interna HP Photosmart opzionale, scollegare il cavo di alimentazione della stampante. Attendere 10 secondi quindi ricollegarlo e accendere la stampante. Se nella stampante è stata installata la Batteria interna HP Photosmart opzionale, scollegare il cavo di alimentazione della stampante, se collegato, aprire lo sportello del vano batteria ed estrarre la batteria. Attendere 10 secondi circa, quindi reinstallare la batteria. Se lo si desidera, collegare il cavo di alimentazione. Accendere la stampante.
- Se la spia di accensione è di colore ambra e lampeggia, visitare il sito [www.hp.com/support](http://www.hp.com/support) o contattare l'Assistenza clienti HP.

#### **I pulsanti del pannello di controllo non rispondono.**

**Causa** Possibile guasto alla stampante. Attendere per circa un minuto l'eventuale ripristino della stampante. Se non avviene, provare a:

#### **Soluzione**

Spegnere la stampante.

Se nella stampante **non** è stata installata la Batteria interna HP Photosmart opzionale, scollegare il cavo di alimentazione della stampante. Attendere 10 secondi quindi ricollegarlo e accendere la stampante. Se nella stampante è stata installata la Batteria interna HP Photosmart opzionale, scollegare il cavo di alimentazione della stampante, se collegato, aprire lo sportello del vano batteria ed estrarre la batteria. Attendere 10

secondi circa, quindi reinstallare la batteria. Se lo si desidera, collegare il cavo di alimentazione. Accendere la stampante.

Se la stampante non si ripristina, e i pulsanti del pannello di controllo continuano a non rispondere, visitare il sito [www.hp.com/support](http://www.hp.com/support) o contattare l'Assistenza clienti HP.

#### **La stampante non trova e quindi non visualizza le foto sulla scheda di memoria.**

#### **Soluzione**

- Spegnere la stampante.
- Se nella stampante **non** è stata installata la Batteria interna HP Photosmart opzionale, scollegare il cavo di alimentazione della stampante. Attendere 10 secondi quindi ricollegarlo e accendere la stampante. Se nella stampante è stata installata la Batteria interna HP Photosmart opzionale, scollegare il cavo di alimentazione della stampante, se collegato, aprire lo sportello del vano batteria ed estrarre la batteria. Attendere 10 secondi circa, quindi reinstallare la batteria. Se lo si desidera, collegare il cavo di alimentazione. Accendere la stampante.
- La scheda di memoria può contenere tipi di file che la stampante non riesce a leggere direttamente.
	- In questo caso salvare le foto sul computer e stamparle da qui. Per ulteriori informazioni, vedere la documentazione che accompagna la fotocamera e la Guida in linea HP Photosmart.
	- La prossima volta impostare la fotocamera digitale in modo da salvare le foto in un formato che la stampante possa leggere dalla scheda di memoria. Per un elenco dei formati supportati, vedere [Specifiche della](#page-55-0) [stampante](#page-55-0). Per impostare la fotocamera perché salvi le foto in determinati tipi di file, vedere la documentazione della fotocamera.

#### **La stampante è collegata alla presa, ma non si accende.**

#### **Soluzione**

- La stampante potrebbe avere assorbito troppa potenza. Se nella stampante **non** è stata installata la Batteria interna HP Photosmart opzionale, scollegare il cavo di alimentazione della stampante. Attendere 10 secondi quindi ricollegarlo e accendere la stampante. Se nella stampante è stata installata la Batteria interna HP Photosmart opzionale, scollegare il cavo di alimentazione della stampante, se collegato, aprire lo sportello del vano batteria ed estrarre la batteria. Attendere 10 secondi circa, quindi reinstallare la batteria. Se lo si desidera, collegare il cavo di alimentazione. Accendere la stampante.
- La stampante è collegata a una presa multipla che è spenta. Accendere la presa multipla e poi la stampante.

**Nella stampante è stata installata la Batteria interna HP Photosmart, ma la stampante non si accende con l'alimentazione a batteria.**

#### **Soluzione**

- La batteria potrebbe essere scarica. Collegare il cavo di alimentazione della stampante per caricare la batteria. La spia di accensione è verde e lampeggia a indicare che la batteria è sotto carica.
- Se la batteria è carica, provare a estrarla e a reinstallarla.

**La Batteria interna HP Photosmart opzionale è installata nella stampante, ma non si ricarica.**

#### **Soluzione**

- Aprire lo sportello del vano batteria. Estrarre la batteria e reinstallarla. Per ulteriori informazioni sull'installazione della batteria, vedere la documentazione che accompagna la batteria.
- Verificare che il cavo di alimentazione della stampante sia saldamente collegato sia alla stampante sia alla presa. Spegnendo la stampante, la spia di accensione diventa verde e lampeggia a indicare la batteria sotto carica.
- Accendere la stampante. L'icona della batteria sotto carica, una saetta, lampeggia sopra l'icona della batteria sullo schermo della stampante a indicare la batteria sotto carica.
- Una batteria scarica si ricarica completamente in circa quattro ore con la stampante non in uso. Se la batteria non si ricarica, sostituirla.

**Appare l'avviso di carica in esaurimento della Batteria interna HP Photosmart opzionale. Collegando la stampante all'auto con l'Adattatore auto HP Photosmart, la stampante non riconosce la nuova fonte di alimentazione.**

#### **Soluzione**

- Prima di collegare la stampante all'auto con l'apposito adattatore, spegnere la stampante.
- Collegare la stampante all'auto utilizzando l'Adattatore auto HP Photosmart.
- Accendere la stampante.

#### **La stampante produce strani rumori all'accensione o senza motivo dopo un certo periodo di inattività.**

**Soluzione** La stampante produce dei rumori dopo lunghi periodi di inattività (circa 2 settimane) o quando si stacca e si ridà la corrente. E' un fatto normale: la stampante esegue una procedura di manutenzione automatica per assicurare la migliore qualità di stampa.

# <span id="page-46-0"></span>**Problemi di stampa**

Prima di contattare l'Assistenza clienti HP, leggere questo paragrafo con i consigli per la risoluzione dei problemi o contattare l'assistenza online all'indirizzo [www.hp.com/](http://www.hp.com/support) [support](http://www.hp.com/support).

#### **La stampante non stampa foto senza bordo dal pannello di controllo.**

**Causa** L'opzione stampa senza bordo potrebbe essere disattivata.

**Soluzione** Per riattivare la stampa senza bordo:

- 1. Estrarre tutte le schede di memoria dai loro alloggiamenti.
- 2. Premere **OK** sul pannello di controllo della stampante per visualizzare il menu della stampante.
- 3. Selezionare **Personalizza** e premere **OK**.
- 4. Selezionare **Senza bordo** e premere **OK**.
- 5. Selezionare **Sì** e premere **OK**.

#### **La carta non entra nella stampante correttamente.**

#### **Soluzione**

- Verificare che la guida larghezza carta tocchi il bordo della carta senza piegarla.
- E' stata caricata troppa carta nel vassoio di alimentazione. Togliere un po' di carta e ritentare.
- Se i fogli di carta aderiscono l'uno all'altro, provare a inserire un foglio per volta.
- Se si utilizza la stampante in un ambiente troppo o troppo poco umido, inserire la carta fino in fondo al vassoio di alimentazione, un foglio alla volta se si tratta di carta fotografica.
- Se la carta fotografica è curvata, inserirla in una busta di plastica e piegarla delicatamente nella direzione opposta alla curvatura fino a farla tornare piana. Se il problema persiste, sostituire la carta. Per informazioni sulla conservazione e l'utilizzo della carta fotografica, vedere [Mantenimento della](#page-40-0) [qualità della carta fotografica](#page-40-0).
- La carta è troppo sottile o troppo spessa. Provare con carta fotografica HP. Per ulteriori informazioni, vedere [Scelta della carta](#page-16-0).

#### **La foto è stampata storta o non centrata.**

#### **Soluzione**

- La carta è stata caricata non correttamente. Riposizionare la carta facendo attenzione che sia orientata correttamente nel vassoio di alimentazione e che la guida larghezza carta tocchi il bordo della risma. Per le istruzioni sul caricamento della carta, vedere [Caricamento della carta](#page-16-0).
- La cartuccia ha bisogno di essere allineata. Per ulteriori informazioni, vedere [Allineamento della cartuccia](#page-38-0).

#### <span id="page-47-0"></span>**Dalla stampante non esce nessuna pagina.**

#### **Soluzione**

- La stampante richiede assistenza. Cercare eventuali istruzioni sullo schermo della stampante.
- Manca la corrente o la connessione funziona male. Controllare che ci sia corrente e il cavo di alimentazione sia collegato saldamente. Se si utilizza la batteria, controllare che la batteria sia stata installata correttamente.
- Non c'è carta nel vassoio di alimentazione. Controllare che la carta sia stata caricata correttamente nel vassoio di alimentazione. Per le istruzioni sul caricamento della carta, vedere [Caricamento della carta](#page-16-0).
- La carta si è inceppata durante la stampa. Per istruzioni sull'eliminazione degli inceppamenti, leggere il paragrafo che segue.

#### **La carta si è inceppata durante la stampa.**

**Soluzione** Cercare eventuali istruzioni sullo schermo della stampante. Per rimuovere la carta inceppata:

- Se la carta è uscita parzialmente sul lato anteriore della stampante, estrarla tirandola verso di sé.
- Se la carta non è uscita sul lato anteriore della stampante, provare a estrarla dal lato posteriore.
	- Togliere la carta dal vassoio di alimentazione quindi spingere in giù il vassoio per aprirlo tutto in posizione orizzontale.
	- Delicatamente tirare la carta inceppata per estrarla dal retro della stampante.
	- Spostare il vassoio di alimentazione verso l'alto finché ritorna scattando nella posizione di caricamento carta.
- Se la carta inceppata non si lascia afferrare:
	- Spegnere la stampante.
	- Se nella stampante **non** è stata installata la Batteria interna HP Photosmart opzionale, scollegare il cavo di alimentazione della stampante. Attendere circa 10 secondi e ricollegarlo.
	- Se nella stampante è stata installata la Batteria interna HP Photosmart opzionale, scollegare il cavo di alimentazione della stampante, se collegato, aprire lo sportello del vano batteria ed estrarre la batteria. Attendere 10 secondi circa, quindi reinstallare la batteria. Se lo si desidera, collegare il cavo di alimentazione.
	- Accendere la stampante. La stampante cerca la carta lungo il percorso e automaticamente espelle la carta inceppata.

Premere **OK** per continuare.

**Suggerimento** Se la carta si inceppa durante la stampa, caricare un

foglio di carta fotografica per volta. Spingere la carta fino in fondo al vassoio di alimentazione.

#### <span id="page-48-0"></span>**Dalla stampante è uscito un foglio bianco.**

#### **Soluzione**

- Controllare l'icona del livello d'inchiostro sullo schermo della stampante. Se la cartuccia è esaurita, sostituirla. Per ulteriori informazioni, vedere [Inserimento delle cartucce](#page-17-0).
- Si è avviata la stampa e poi si è annullata l'operazione. Se si è annullata l'operazione prima dell'inizio della stampa della foto, la stampante può avere già caricato la carta in preparazione. La prossima volta, prima di iniziare una nuova stampa, la stampante espellerà la pagina bianca.

#### **La foto non è stata stampata secondo le impostazioni predefinite.**

**Soluzione** Si sono modificate le impostazioni di stampa per la foto selezionata. Le impostazioni di stampa applicate a una singola foto sostituiscono le impostazioni predefinite della stampante. Ignorare tutte le impostazioni di stampa applicate alla singola foto, deselezionandola. Per ulteriori informazioni, vedere [Selezione delle foto da stampare](#page-25-0).

#### **La stampante espelle la carta durante la preparazione alla stampa.**

**Soluzione** La luce diretta del sole può interferire con il funzionamento del sensore automatico della carta. Allontanare la stampante dalla luce del sole.

#### **Qualità di stampa scadente.**

#### **Soluzione**

- La cartuccia potrebbe essere in via di esaurimento. Controllare l'icona del livello d'inchiostro sullo schermo della stampante e, se necessario, sostituire la cartuccia. Per ulteriori informazioni, vedere [Inserire la cartuccia.](#page-19-0)
- Potrebbe essere stata scelta una bassa risoluzione sulla fotocamera digitale al momento dello scatto. Per i migliori risultati in futuro, impostare la fotocamera digitale su una risoluzione più alta.
- Verificare che si stia usando il tipo di carta fotografico più adatto. Per i migliori risultati, usare carta fotografica HP. Per ulteriori informazioni, vedere [Scelta della carta](#page-16-0).
- Non si sta stampando sul lato di stampa della carta. Controllare che la carta sia stata caricata con il lato di stampa rivolto verso l'alto.
- La cartuccia ha bisogno di essere pulita. Per ulteriori informazioni, vedere [Pulizia della cartuccia.](#page-36-0)
- La cartuccia ha bisogno di essere allineata. Per ulteriori informazioni, vedere [Allineamento della cartuccia](#page-38-0).

#### <span id="page-49-0"></span>**Le foto contrassegnate per la stampa sulla fotocamera digitale non vengono stampate.**

**Soluzione** Alcune fotocamere digitali consentono di contrassegnare le foto da stampare sia nella propria memoria interna sia sulla scheda di memoria. Se si contrassegnano foto nella memoria interna e poi le foto vengono trasferite dalla memoria interna sulla scheda di memoria, la selezione non viene trasferita. Selezionare le foto da stampare dopo averle trasferite dalla memoria interna della fotocamera sulla scheda di memoria.

# **Problemi di stampa Bluetooth**

Prima di contattare l'Assistenza clienti HP, leggere questo paragrafo con i consigli per la risoluzione dei problemi o contattare l'assistenza online all'indirizzo [www.hp.com/](http://www.hp.com/support) [support](http://www.hp.com/support). Leggere inoltre la documentazione fornita assieme all'adattatore per stampanti senza fili HP Bluetooth e al dispositivo in tecnologia Bluetooth acquistato.

#### **Il dispositivo Bluetooth non trova la stampante.**

#### **Soluzione**

- Controllare che l'adattatore per stampante senza fili HP Bluetooth sia collegato alla porta fotocamera sul pannello anteriore della stampante. La spia dell'adattatore lampeggia non appena l'adattatore è pronto.
- **Visibilità** Bluetooth è impostata su **Non visibile**. Cambiare l'impostazione in **Visibile a tutti** nel modo seguente:
	- Estrarre tutte le schede di memoria dai loro alloggiamenti sulla stampante.

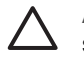

**Avvertimento** Non estrarre la scheda di memoria mentre la spia Scheda di memoria lampeggia.

- Premere **OK** per visualizzare il menu della stampante.
- Selezionare **Bluetooth** e premere **OK**.
- Selezionare **Visibilità** e premere **OK**.
- Selezionare **Visibile a tutti** e premere **OK**.
- **Livello di sicurezza** Bluetooth è impostata su **Alto**. Cambiare l'impostazione in **Basso** nel modo seguente:
	- Estrarre tutte le schede di memoria dai loro alloggiamenti sulla stampante.

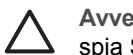

**Avvertimento** Non estrarre la scheda di memoria mentre la spia Scheda di memoria lampeggia.

- Premere **OK** per visualizzare il menu della stampante.
- Selezionare **Bluetooth** e premere **OK**.
- Selezionare **Livello di sicurezza** e premere **OK**.
- Selezionare **Basso** e premere **OK**.
- <span id="page-50-0"></span>La passkey (PIN) che il dispositivo con tecnologia Bluetooth usa per la stampante non è corretta. Controllare che nel dispositivo con tecnologia Bluetooth sia immessa la passkey prevista per la stampante.
- La distanza dalla stampante è eccessiva. Avvicinare il dispositivo Bluetooth alla stampante. La massima distanza consigliabile fra il dispositivo in tecnologia Bluetooth e la stampante è 10 metri.

#### **Dalla stampante non esce nessuna pagina.**

**Soluzione** La stampante può non riconoscere il tipo di file inviato dal dispositivo con tecnologia senza fili Bluetooth. Per un elenco dei formati di file riconosciuti dalla stampante, vedere [Specifiche della stampante.](#page-55-0)

#### **La qualità di stampa è scadente.**

**Soluzione** La foto è stata stampata in bassa risoluzione. Per i migliori risultati in futuro, impostare la fotocamera digitale su una risoluzione più alta. Si noti che le foto scattate con fotocamere con risoluzione VGA, come quelle dei telefoni wireless, possono non avere una risoluzione sufficiente per produrre stampe di alta qualità.

#### **La foto è stata stampata con il bordo.**

**Soluzione** L'applicazione di stampa installata sul dispositivo con tecnologia senza fili Bluetooth può non supportare la stampa senza bordo. Contattare il rivenditore della periferica o visitare il sito dei suoi servizi di assistenza per avere gli aggiornamenti del programma di stampa.

### **Messaggi di errore**

Prima di contattare l'Assistenza clienti HP, leggere questo paragrafo con i consigli per la risoluzione dei problemi o contattare l'assistenza online all'indirizzo [www.hp.com/](http://www.hp.com/support) [support](http://www.hp.com/support).

Sullo schermo della stampante possono apparire i messaggi di errore qui elencati. Per risolvere il problema seguire le istruzioni.

#### **Messaggio di errore: Carta inceppata. Sbloccarla e premere OK.**

**Soluzione** Per rimuovere la carta inceppata:

- Se la carta è uscita parzialmente sul lato anteriore della stampante, estrarla tirandola verso di sé.
- Se la carta non è uscita sul lato anteriore della stampante, provare a estrarla dal lato posteriore.
	- Togliere la carta dal vassoio di alimentazione quindi spingere in giù il vassoio per aprirlo tutto in posizione orizzontale.
	- Delicatamente tirare la carta inceppata per estrarla dal retro della stampante.
	- Spostare il vassoio di alimentazione verso l'alto finché ritorna scattando nella posizione di caricamento carta.
- Se la carta inceppata non si lascia afferrare:
	- Spegnere la stampante.
	- Se nella stampante **non** è stata installata la Batteria interna HP Photosmart opzionale, scollegare il cavo di alimentazione della stampante. Attendere circa 10 secondi e ricollegarlo.
	- Se nella stampante è stata installata la Batteria interna HP Photosmart opzionale, scollegare il cavo di alimentazione della stampante, se collegato, aprire lo sportello del vano batteria ed estrarre la batteria. Attendere 10 secondi circa, quindi reinstallare la batteria. Se lo si desidera, collegare il cavo di alimentazione.
	- Accendere la stampante. La stampante cerca la carta lungo il percorso e automaticamente espelle la carta inceppata.
- Premere **OK** per continuare.

#### **Messaggio di errore: Rilevamento carta non riuscito.**

**Soluzione** Il sensore automatico della carta è ostruito o danneggiato. Provare ad allontanare la stampante dalla luce diretta del sole, quindi premere **OK** e riprovare a stampare. Se non funziona, visitare il sito [www.hp.com/support](http://www.hp.com/support) o contattare l'Assistenza clienti HP.

#### **Messaggio di errore: Cartuccia non compatibile. Usare la cartuccia HP prevista.**

**Soluzione** Sostituire la cartuccia con una compatibile con la stampante. Per ulteriori informazioni, vedere [Inserimento delle cartucce](#page-17-0).

#### **Messaggio di errore: Alloggiamento cartuccia di stampa bloccato. Sbloccare l'inceppamento e premere OK.**

Soluzione Per eliminare ogni ostruzione dal percorso dell'alloggiamento della cartuccia:

- 1. Aprire lo sportello della cartuccia.
- 2. Rimuovere ogni ostruzione dal percorso dell'alloggiamento.
- 3. Chiudere lo sportello della cartuccia e premere **OK** per continuare.

#### **Messaggio di errore: Il modulo di assistenza cartuccia è bloccato.**

**Soluzione** Il modulo di assistenza cartuccia è il componente collocato al di sotto del supporto della cartuccia che deterge e copre la cartuccia a riposo. Per eliminare l'ostacolo che blocca il modulo di assistenza cartuccia:

- 1. Aprire lo sportello della cartuccia.
- 2. Spingere delicatamente la cartuccia e il suo alloggiamento verso sinistra per accedere al modulo di assistenza.
- 3. Rimuovere l'ostruzione.
- 4. Chiudere lo sportello della cartuccia e premere **OK** per continuare.

#### **Messaggio di errore: La foto è danneggiata**

**Causa** Mentre la stampante stampava da una scheda di memoria, è stata inserita un'altra scheda o è stato collegato un dispositivo USB alla porta fotocamera anteriore.

**Soluzione** Inserire una sola scheda di memoria per volta. Non inserire un dispositivo USB durante la stampa da scheda di memoria. La foto non è stata danneggiata.

**Causa** La foto indicata è danneggiata sulla scheda inserita.

**Soluzione** Selezionare e stampare un'altra foto o inserire un'altra scheda di memoria.

#### **Messaggio di errore: Errore di accesso alla scheda. Vedere il manuale utente.**

**Causa** L'errore di accesso alla scheda indica che la scheda di memoria xD è protetta in scrittura. Le schede xD hanno una protezione speciale per la conservazione delle foto.

![](_page_52_Picture_13.jpeg)

**Nota** Durante la condizione di protezione, la stampante può comunque essere usata per stampare e salvare foto della scheda xD in un posto sicuro, come il disco fisso del computer.

#### **Soluzione**

- Reinserire la scheda xD nella fotocamera e accendere la fotocamera. Nella maggior parte dei casi la fotocamera esegue le modifiche necessarie automaticamente.
- Riformattare la scheda xD (seguire le istruzioni di riformattazione nella documentazione che accompagna la fotocamera). L'operazione cancella le immagini al momento conservate sulla scheda di memoria. Per salvarle, trasferirle sul computer prima di riformattare la scheda. Una volta riformattata la scheda, le foto potranno esservi trasferite usando il computer.

Capitolo 6

# <span id="page-54-0"></span>**7 Specifiche**

Questa parte elenca i requisiti minimi per l'installazione del software della stampante HP Photosmart e alcune specifiche tecniche del prodotto.

## **Requisiti di sistema**

![](_page_54_Picture_170.jpeg)

# <span id="page-55-0"></span>**Specifiche della stampante**

![](_page_55_Picture_147.jpeg)

![](_page_56_Picture_155.jpeg)

#### <span id="page-57-0"></span>Capitolo 7

![](_page_57_Picture_57.jpeg)

# <span id="page-58-0"></span>**8 Assistenza clienti HP**

![](_page_58_Picture_1.jpeg)

**Nota** Il nome dei servizi di assistenza HP varia da paese a paese.

In caso di problemi, procedere nel modo qui indicato:

- 1. Consultare la documentazione che accompagna la stampante.
	- **Poster di installazione** La scatola della stampante HP Photosmart 330 series contiene le istruzioni per la sua installazione e per quella del suo software.
	- **Guida d'uso** La *Guida d'uso HP Photosmart 330 series* è questo documento. La guida descrive le funzioni basilari della stampante, insegna a usare la stampante senza computer e contiene informazioni sulla risoluzione dei problemi hardware.
	- **Guida in linea HP Photosmart** La Guida in linea HP Photosmart insegna a usare la stampante con il computer e contiene informazioni sulla risoluzione dei problemi software.
- 2. Se non si riesce a risolvere il problema con le informazioni contenute nella documentazione, visitare il sito [www.hp.com/support](http://www.hp.com/support) per:
	- Consultare le pagine dell'assistenza in linea
	- Inviare un e-mail a HP per ricevere una risposta alle proprie domande
	- Collegarsi con un tecnico HP utilizzando la chat online
	- Verificare la disponibilità di aggiornamenti del software

Le modalità di assistenza e la loro disponibilità variano da paese a paese e da lingua a lingua.

- 3. Contattare il proprio rivenditore. Se la stampante ha un guasto hardware, verrà chiesto di riportarla dove è stata acquistata. L'assistenza è gratuita per l'intero periodo di validità della garanzia limitata. Al termine del periodo di garanzia, l'assistenza è a pagamento.
- 4. Se il problema persiste nonostante il ricorso alla Guida in linea della stampante o ai siti Web HP, contattare l'Assistenza clienti HP chiamando il numero del proprio paese. Per un elenco dei numeri di telefono dei vari paesi, vedere l'interno di copertina di questa guida.

# **Assistenza clienti HP al telefono**

Finché la stampante è in garanzia, l'assistenza telefonica è gratuita. Per informazioni, vedere [Garanzia HP](#page-62-0) o visitare il sito [www.hp.com/support](http://www.hp.com/support) per controllare la durata del periodo di assistenza gratuita.

Allo scadere di tale periodo, l'assistenza HP è soggetta a un costo addizionale. Per conoscere le forme di assistenza disponibili, rivolgersi al proprio rivenditore HP o chiamare il numero dell'assistenza del proprio paese.

Per ricevere assistenza telefonica da HP, chiamare il numero dell'assistenza della propria zona. L'assistenza è soggetta alle tariffe standard.

**Nord America:** Chiamare il numero 1-800-HP-INVENT (1-800-474-6836). L'assistenza telefonica negli Stati Uniti è disponibile in inglese e spagnolo 24 ore su 24, 7 giorni su 7 (i giorni e l'orario dell'assistenza possono essere modificati senza

<span id="page-59-0"></span>preavviso). Durante il periodo di garanzia l'assistenza è gratuita. Al termine di tale periodo è prevista l'applicazione di una tariffa.

**Europa Occidentale:** I clienti in Austria, Belgio, Danimarca, Spagna, Francia, Germania, Irlanda, Italia, Olanda, Norvegia, Portogallo, Finlandia, Svezia, Svizzera e Regno Unito sono invitati a visitare il sito [www.hp.com/support](http://www.hp.com/support) per accedere ai numeri di telefono del loro paese.

**Altri paesi/aree geografiche:** Consultare l'elenco dei numeri di telefono dell'assistenza riportati all'interno della copertina di questa guida.

#### **Come effettuare la chiamata**

Chiamare l'assistenza HP con il computer e la stampante vicini. Tenere pronte le seguenti informazioni:

- Numero di modello (sul lato anteriore della stampante).
- Numero di serie della stampante (sulla base della stampante).
- Sistema operativo del computer.
- Versione del driver della stampante:
	- **PC Windows:** Per vedere la versione del driver, fare clic con il pulsante destro del mouse sull'icona della scheda di memoria nella barra delle applicazioni di Windows e selezionare **Informazioni su**.
	- **Macintosh:** Per vedere la versione del driver della stampante, usare la finestra di dialogo Stampa.
- Messaggi visualizzati sull'LCD della stampante o sullo schermo del computer.
- Risposte alle seguenti domande:
	- La condizione segnalata si è già presentata altre volte? E' possibile ricrearla?
	- Era stato installato nuovo hardware o software sul computer quando la situazione si è presentata?

# **Servizio di riparazione con restituzione a HP (solo Nord America)**

HP si impegna a ritirare il prodotto e a consegnarlo a un Centro di riparazioni centralizzato HP. I costi di spedizione e consegna sono interamente a carico di HP. Il servizio è gratuito per l'intera durata del periodo di garanzia. Il servizio è disponibile solo nel Nord America.

## **Altre garanzie**

A costi aggiuntivi sono disponibili programmi di assistenza più ampi. Visitare il sito [www.hp.com/support](http://www.hp.com/support), selezionare il proprio paese e lingua e cercare le informazioni relative alle garanzie estese nell'area dedicata ai servizi e alle condizioni di garanzia.

# <span id="page-60-0"></span>**A Installazione del software**

Per la stampante è prevista una dotazione software opzionale installabile su computer. Dopo avere installato la stampante seguendo le istruzioni di installazione trovate nella scatola d'imballaggio, installare il software nel modo indicato in questo paragrafo.

![](_page_60_Picture_233.jpeg)

י≪ניני E

**Nota** A seconda del paese di installazione, sono disponibili più tipi di installazione. Solo due di queste però sono disponibili in ogni singolo paese: completa e Exoress o normale e minima.

![](_page_60_Picture_234.jpeg)

#### **Utenti Windows: Scegliere una delle opzioni di installazione seguenti**

#### Utenti Windows: Scegliere una delle opzioni di installazione seguenti (continua)

![](_page_61_Picture_158.jpeg)

# <span id="page-62-0"></span>**Certificato di garanzia limitata per stampanti HP**

![](_page_62_Picture_251.jpeg)

A. Durata della garanzia limitata

- 1. La Hewlett-Packard (HP) garantisce all'utente finale che per il periodo sopra indicato, a partire dalla data<br>1ell'acquisto, i prodotti HP specificati sono privi di difetti di materiali e di manodopera. Il cliente è res conservazione della prova di acquisto.
	- 2. Per i prodotti software, la garanzia di HP si applica solo in caso di mancata esecuzione delle istruzioni di programmazione. La HP non garantisce che il funzionamento dei prodotti HP sia ininterrotto e privo di errori.
	- 3. La garanzia HP si applica solo agli eventuali difetti derivanti dall'uso normale del prodotto e non da:
		- a. Manutenzione non corretta oppure modifiche improprie o inadeguate;
		- b. Software, interfacce, supporti, parti o componenti non forniti da HP;
		- c. Funzionamento del prodotto fuori delle specifiche di HP;
		- d. Uso improprio o modifiche non autorizzate.
	- 4. Per le stampanti HP, l'utilizzo di una cartuccia di inchiostro non HP o di una cartuccia ricaricata non ha effetti sulla garanzia o su eventuali contratti di assistenza con il cliente. Tuttavia, qualora il malfunzionamento o il danneggiamento della stampante sia dovuto all'uso di una cartuccia di stampa non HP o ricaricata, al cliente verranno addebitati i costi di manodopera e di materiale sostenuti per la riparazione.
	- 5. Se, durante il periodo della garanzia, HP verrà a conoscenza di un difetto di un prodotto hardware coperto dalla garanzia HP, a sua discrezione HP sostituirà o riparerà il prodotto difettoso.
	- 6. Se HP non fosse in grado di riparare o sostituire adeguatamente un prodotto difettoso coperto dalla garanzia HP entro un tempo ragionevole, HP rimborserà il prezzo d'acquisto del prodotto.
	- 7. HP non ha alcun obbligo di riparazione, sostituzione o rimborso fino al momento della restituzione del prodotto difettoso.
	- 8. I prodotti sostitutivi possono essere nuovi o di prestazioni equivalenti a un prodotto nuovo, purché dotati di funzioni almeno uguali a quelle del prodotto sostituito.
	- 9. I prodotti HP possono contenere parti, componenti o materiali ricondizionati equivalenti ai nuovi per prestazioni.
	- 10. La garanzia limitata HP è valida in qualunque paese in cui i prodotti HP sopraelencati sono distribuiti da HP. Eventuali contratti per servizi di garanzia aggiuntivi, come l'assistenza 'on-site', possono essere richiesti a un centro di assistenza HP autorizzato che si occupi della distribuzione del prodotto o a un importatore autorizzato.
- B. Garanzia limitata

IN CONFORMITÀ ALLE DISPOSIZIONI DI LEGGE VIGENTI, È ESCLUSA QUALSIASI GARANZIA O CONDIZIONE, SCRITTA OPPURE VERBALE, ESPRESSA O IMPLICITA DA PARTE DI HP O DI SUOI FORNITORI. HP ESCLUDE SPECIFICATAMENTE QUALSIASI GARANZIA O CONDIZIONE IMPLICITA DI COMMERCIABILITÀ, QUALITÀ SODDISFACENTE E IDONEITÀ AD USO PARTICOLARE.

C. Responsabilità limitata

- 1. Le azioni offerte dalla presente garanzia sono le sole a disposizione del cliente.
- 2. IN CONFORMITÀ ALLE DISPOSIZIONI DI LEGGE VIGENTI, FATTA ECCEZIONE PER GLI OBBLIGHI ESPRESSI SPECIFICAMENTE NELLA PRESENTE GARANZIA HP, IN NESSUN CASO LA HP O I RELATIVI FORNITORI SARANNO RESPONSABILI DI DANNI DIRETTI, INDIRETTI, SPECIALI, ACCIDENTALI O CONSEGUENTI, O ALTRI DANNI DERIVANTI DALL'INADEMPIMENTO DEL CONTRATTO, ILLECITO CIVILE O ALTRO.
- D. Disposizioni locali
	- 1. Questa garanzia HP conferisce al cliente diritti legali specifici. Il cliente può anche godere di altri diritti legali che variano da stato a stato negli Stati Uniti, da provincia a provincia in Canada, e da paese/regione a paese/regione nel resto del mondo.
	- 2. Laddove la presente garanzia HP risulti non conforme alle leggi locali, essa verrà modificata secondo tali leggi. Per alcune normative locali, alcune esclusioni e limitazioni della presente garanzia HP possono non essere applicabili. Ad esempio, in alcuni stati degli Stati Uniti e in alcuni governi (come le province del Canada), è possibile: a. Impedire che le esclusioni e le limitazioni contenute nella garanzia HP limitino i diritti statutari del consumatore (come avviene nel Regno Unito).
		- b. Limitare la possibilità da parte del produttore di rafforzare tali esclusioni o limitazioni.
		- c. Concedere al cliente diritti aggiuntivi, specificare la durata delle garanzie implicite che il produttore non può escludere o non consentire limitazioni alla durata delle garanzie implicite.
	- 3. I TERMINI CONTENUTI NELLA PRESENTE DICHIARAZIONE DI GARANZIA, FATTI SALVI I LIMITI IMPOSTI DALLA LEGGE, NON ESCLUDONO, LIMITANO O MODIFICANO, BENSÌ INTEGRANO, I DIRITTI LEGALI APPLICABILI ALLA VENDITA DEI PRODOTTI HP AI CLIENTI DI TALI PAESI.

#### **Garanzia del Produttore**

Gentile Cliente,

In allegato troverà i nomi e indirizzi delle Società del Gruppo HP che prestano i servizi in Garanzia (garanzia di buon funzionamento e garanzia convenzionale) in Italia.

**Oltre alla Garanzia del Produttore, Lei potrà inoltre far valere i propri diritti nei confronti del venditore di tali prodotti, come previsto negli articoli 1519 bis e seguenti del Codice Civile.**

**Italia/Malta:** Hewlett-Packard Italiana S.p.A, Via G. Di Vittorio 9, 20063 Cernusco sul Naviglio

Appendice B

# <span id="page-64-0"></span>**Indice**

#### **A**

accessori [7](#page-10-0), [37](#page-40-0) adattatore auto [37](#page-40-0) adattatore per auto [8](#page-11-0) adesivi fotografici [25](#page-28-0) allineamento delle cartucce [15,](#page-18-0) [35](#page-38-0) Assistenza clienti HP [55](#page-58-0)

#### **B**

batterie indicatore di carica [6](#page-9-0) modello [8](#page-11-0) Bluetooth adattatore per stampante senza fili [8](#page-11-0) collegamento alla stampante [31](#page-34-0) risoluzione dei problemi [46](#page-49-0) borsa modello [8](#page-11-0) trasporto della stampante [37](#page-40-0)

#### **C**

caricamento della carta [14](#page-17-0) carta acquisto e scelta [13](#page-16-0) caricamento [14](#page-17-0) conservazione [13](#page-16-0) mantenimento [37](#page-40-0) risoluzione dei problemi [43](#page-46-0) specifiche [52](#page-55-0) vassoi [4](#page-7-0) carta inceppata [44](#page-47-0) cartucce allineamento [35](#page-38-0) conservazione [16,](#page-19-0) [36](#page-39-0) inserimento [15](#page-18-0) livello dell'inchiostro, controllo [15](#page-18-0) prova [34](#page-37-0) pulizia [33](#page-36-0) pulizia dei contatti [34](#page-37-0) scelta [15](#page-18-0) sostituzione [15](#page-18-0)

cartucce d'inchiostro. *vedere* stampa, cartucce CompactFlash [17](#page-20-0) computer collegamento alla stampante [31](#page-34-0) installazione del software [57](#page-60-0) requisiti di sistema [51](#page-54-0) stampa da [3](#page-6-0) conservazione carta fotografica [37](#page-40-0) cartucce [16](#page-19-0), [36](#page-39-0) stampante [36](#page-39-0)

#### **D**

documentazione Guida in linea [3](#page-6-0) guide [3](#page-6-0) istruzioni di installazione [3](#page-6-0) documentazione, stampante [3](#page-6-0)

#### **F**

file, formati supportati [17](#page-20-0) formati di file supportati [52](#page-55-0) foto cartucce, scelta [15](#page-18-0) formati di file supportati [17](#page-20-0) indice [22](#page-25-0) invio per e-mail [32](#page-35-0) miglioramento della qualità [26](#page-29-0) salvataggio sul computer [31](#page-34-0) selezione per la stampa [22](#page-25-0) stampa [26](#page-29-0) visualizzazione [22](#page-25-0) foto in bianco e nero [15](#page-18-0) fotocamere collegamento alla stampante [31](#page-34-0) le foto non vengono stampate [46](#page-49-0) porta [4](#page-7-0) stampa da [27](#page-30-0) fotocamere digitali. *vedere* fotocamere

fotocamere digitali a stampa diretta HP [27](#page-30-0) fotocamere PictBridge [27](#page-30-0)

#### **G**

garanzia [59](#page-62-0) guida. *vedere* risoluzione dei problemi guida in linea [3](#page-6-0)

#### **H**

HP Instant Share [31](#page-34-0), [32](#page-35-0) HP iPod stampa di foto da [28](#page-31-0) HP Vivera, inchiostri [14](#page-17-0)

#### **I**

inchiostro, controllo del livello [6](#page-9-0) inserimento cartucce [15](#page-18-0) schede di memoria [17](#page-20-0) invio di foto per e-mail [32](#page-35-0) istruzioni in linea [3](#page-6-0)

#### **J**

JPEG, formato di file [17](#page-20-0)

#### **L**

layout, selezione [26](#page-29-0) livello dell'inchiostro, controllo [15](#page-18-0), [34](#page-37-0) Luce adattiva [26](#page-29-0)

#### **M**

Memory Stick [17](#page-20-0) menu, stampante [8](#page-11-0) messaggi di errore [47](#page-50-0) Microdrive [17](#page-20-0) miniature, stampa [22](#page-25-0) modalità panoramica [24](#page-27-0) MPEG-1, formato di file [17](#page-20-0) MultiMediaCard [17](#page-20-0)

#### **P**

pagina di allineamento [35](#page-38-0) pagina di prova [34](#page-37-0)

pulizia cartucce [33](#page-36-0) contatti della cartuccia [34](#page-37-0) stampante [33](#page-36-0)

#### **Q**

qualità carta fotografica [37](#page-40-0) foto [26](#page-29-0) risoluzione dei problemi [45](#page-48-0) stampa [27](#page-30-0) stampa di una pagina di prova [34](#page-37-0)

#### **R**

requisiti di sistema [51](#page-54-0) rimozione della scheda di memoria [19](#page-22-0) risoluzione dei problemi Assistenza clienti HP [55](#page-58-0) Bluetooth [46](#page-49-0) messaggi di errore [47](#page-50-0) problemi con la carta [43](#page-46-0) problemi di qualità [45](#page-48-0) spie lampeggianti [39](#page-42-0)

#### **S**

salvataggio di foto sul computer [31](#page-34-0) schede di memoria inserimento [17](#page-20-0) rimozione [19](#page-22-0) stampa da [27](#page-30-0) tipi supportati [17](#page-20-0) Secure Digital [17](#page-20-0) Smart focus [26](#page-29-0) SmartMedia [17](#page-20-0) software, installazione [57](#page-60-0) sostituzione delle cartucce [15](#page-18-0) specifiche [51](#page-54-0) stampa adesivi fotografici [9](#page-12-0), [25](#page-28-0) da computer [3](#page-6-0) da fotocamere [27](#page-30-0) da schede di memoria [27](#page-30-0) foto [26](#page-29-0) foto panoramiche [9](#page-12-0) foto tessera [9](#page-12-0) guida [10](#page-13-0) in modalità panoramica [22,](#page-25-0) [24](#page-27-0) indice fotografico [22](#page-25-0) miniature [22](#page-25-0)

pagina di prova [34](#page-37-0) più copie [22](#page-25-0) più foto [22](#page-25-0) selezione del layout [26](#page-29-0) senza computer [21](#page-24-0) stampante accessori [7,](#page-10-0) [37](#page-40-0) collegamento [31](#page-34-0) conservazione [36](#page-39-0) documentazione [3](#page-6-0) menu [8](#page-11-0) messaggi di errore [47](#page-50-0) parti [4](#page-7-0) pulizia [33](#page-36-0) specifiche [52](#page-55-0) trasporto [37](#page-40-0)

#### **T**

TIFF, formato di file [17](#page-20-0) trasporto della stampante [7,](#page-10-0) [37](#page-40-0)

#### **U**

USB porta [4](#page-7-0) specifiche [52](#page-55-0) tipo di collegamento [31](#page-34-0)

#### **V**

vassoi della carta [4](#page-7-0) video clip formati di file supportati [17](#page-20-0), [54](#page-57-0) icona sullo schermo della stampante [7](#page-10-0) stampa di fotogrammi di [23](#page-26-0) visualizzazione delle foto [22](#page-25-0)

#### **X**

xD-Picture Card [17](#page-20-0)

#### **Regulatory notices**

#### **Hewlett-Packard Company**

This device complies with part 15 of the FCC Rules. Operation is subject to the following two conditions:

- This device may not cause harmful interference, and
- This device must accept any interference received, including interference that may cause undesired operation.

Pursuant to Part 15.21 of the FCC Rules, any changes or modifications to this equipment not expressly approved by Hewlett-Packard Company may cause harmful interference, and void your authority to operate this equipment. Use of a shielded data cable is required to comply with the Class B limits of Part 15 of the FCC Rules.

For further information, contact: Hewlett-Packard Company, Manager of Corporate Product Regulations, 3000 Hanover Street, Palo Alto, CA 94304, (650) 857-1501.

#### **Note**

This equipment has been tested and found to comply with the limits for a Class B digital device, pursuant to part 15 of the FCC rules. These limits are designed to provide reasonable protection against harmful interference in a residential installation. This equipment generates, uses, and can radiate radio frequency energy and, if not installed and used in accordance with the instructions, can cause harmful interference to radio communications. However, there is no guarantee that interference will not occur in a particular installation. If this equipment does cause harmful interference to radio or television reception, which can be determined by turning the equipment off and on, the user is encouraged to try to correct the interference by one or more of the following measures:

- Reorient or relocate the receiving antenna.
- Increase the separation between the equipment and the receiver.
- Connect the equipment into an outlet on a circuit different from that to which the receiver is connected.
- Consult the dealer or an experienced radio/TV technician for help.

#### **LED indicator statement**

The display LEDs meet the requirements of EN 60825-1.

사용자 안내문 (8급 기기) 이 기기는 비업무용으로 전자파장해검정을 받은 가가로서, 주거지역에서는 물론 모든 시의에서 시용할 수 있습니다.

この装置は、情報処理装置等電波障害自主規制協議会(VCCI)の基準 に基づくクラスB情報技術装置です。この装置は、家庭環境で使用すること を目的としていますが、この装置がラジオやテレビジョン受信機に近接して 使用されると受信障害を引き起こすことがあります。 取り扱い説明書に従って正しい取り扱いをして下さい。

製品には、同梱された電源コードをお使い下さい。 同梱された電源コードは、他の製品では使用出来ません。